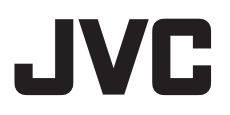

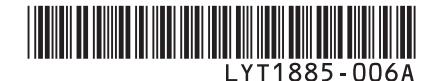

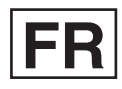

# *MANUEL D'UTILISATION*

# **CAMÉSCOPE À DISQUE DUR GZ-MG332 <sup>E</sup>**

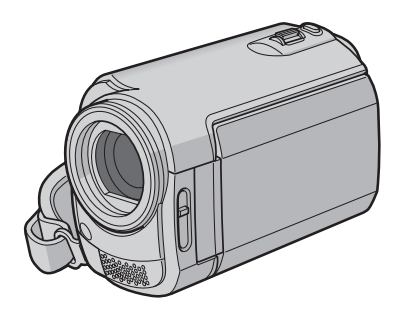

### **Cher client,**

Nous vous remercions d'avoir acheté cet appareil photo à disque dur. Avant utilisation, veuillez lire les informations et les précautions de sécurité présentées dans les pages 2 et 3 pour utiliser cet appareil en toute .<br>sécurité

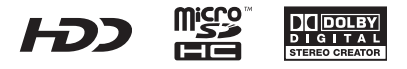

# **Précautions de sécurité**

**AVERTISSEMENT : POUR ÉVITER LES RISQUES D'INCENDIE OU D'ÉLECTROCUTION, NE PAS EXPOSER L'APPAREIL À LA PLUIE NI À L'HUMIDITÉ.**

#### **PRÉCAUTIONS :**

- Pour éviter tout risque d'électrocution, ne pas ouvrir le boîtier. Aucune pièce intérieure n'est à régler par l'utilisateur. Se référer à un agent qualifié en cas de problème.
- Si l'on ne se sert pas de l'adaptateur secteur pendant une longue période, il est recommandé de débrancher le cordon d'alimentation de la prise secteur.

#### **REMARQUES :**

- La plaque d'identification et l'avertissement de sécurité se trouvent sous l'appareil et/ou au dos.
- La plaque de numéro de série se trouve sur le logement de la batterie.
- Les informations d'identification et l'avertissement de sécurité de l'adaptateur secteur sont situés sur ses côtés supérieur et inférieur.

#### **Avertissement sur la pile au lithium remplaçable**

La pile utilisée dans cet appareil peut présenter des risques d'incendie ou de brûlure chimique si elle est mal traitée.

Ne pas recharger, démonter, chauffer à plus de 100°C ni mettre au feu.

Changer la pile avec une CR2025 Panasonic (Matsushita Electric), Sanyo, Sony ou Maxell. Danger d'explosion ou risque d'incendie si la pile n'est pas changée correctement.

- Jeter immédiatement les piles usées.
- Placer hors de la portée des enfants.
- Ne pas démonter ni jeter au feu.

### **PRÉCAUTION:**

Afin d'éviter tout choc électrique ou dommage, insérez d'abord l'extrémité la plus courte du cordon d'alimentation dans l'adaptateur secteur

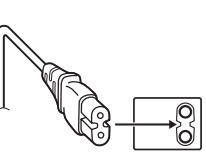

jusqu'à ce qu'elle soit bien en place, puis branchez l'extrémité la plus longue sur une prise secteur.

Si le matériel est installé dans un coffret ou sur une étagère, s'assurer qu'il y a un espace suffisant sur tous les côtés pour permettre la ventilation (10 cm ou plus sur les deux côtés, au dessus et à l'arrière). Ne pas boucher les orifices de ventilation. (Si les orifices de ventilation sont bouchés par

un journal, un tissu, etc., la chaleur peut ne pas s'éliminer.)

Aucune source à flamme nue, telle que des bougies allumées, ne doit être placée sur l'appareil. En jetant des batteries aux ordures, les problèmes d'environnement doivent être pris en considération et les réglementations locales ou

la législation concernant le rebut de ces batteries doivent être strictement respectées.

L'appareil ne doit pas être exposé à l'égouttage ni aux éclaboussements.

Ne pas utiliser cet appareil dans une salle de bain, ni dans des endroits avec de l'eau. Aussi, ne pas placer de récipient rempli d'eau ou de liquides (tels des produits cosmétiques, des médicaments, des vases de fleurs, des plantes en pot, des tasses, etc.) sur le dessus de cet appareil. (Si de l'eau ou un liquide entre dans ce matériel, un incendie ou un choc électrique risque de se produire.)

Ne dirigez pas l'objectif directement vers le soleil. Vous pourriez vous abîmer la vue et l'appareil pourrait être endommagé. Il y a aussi risque d'incendie ou d'électrocution.

#### **PRÉCAUTION !**

Les remarques suivantes sont destinées à protéger l'utilisateur et l'appareil photo contre des dommages éventuels.

Ne pas transporter ou saisir l'appareil photo par l'écran LCD, car il pourrait tomber ou s'endommager.

Ne pas utiliser de trépied photographique sur des surfaces irrégulières et inclinées. Il pourrait tomber et l' appareil photo pourrait être sérieusement endommagé.

#### **PRÉCAUTION !**

Avec des câbles (Audio/Vidéo, S-Vidéo, etc.) raccordés, il est recommandé de ne pas laisser l'appareil photo sur le dessus du téléviseur, car tirer sur les câbles pourrait faire tomber l'appareil photo, causant des dommages.

#### **PRÉCAUTION :**

La prise secteur doit être opérationnelle.

#### **AVERTISSEMENT :**

Éviter d'exposer la batterie, l'appareil photo avec la batterie insérée ou la télécommande avec la batterie insérée à une chaleur excessive, telle que celle des rayons directs du soleil, d'un feu ou autre source de chaleur.

#### **Informations relatives à l'élimination des appareils et des piles usagés, à l'intention des utilisateurs**

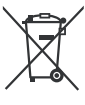

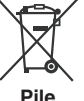

#### **Produits**

**Notifi cation:** La marque Pb en dessous du symbole des piles indique que cette pile contient du plomb.

#### **[Union européenne]**

Si ces symboles figurent sur un appareil électrique/électronique ou une pile, cela signifie qu'ils ne doivent pas être jetés comme déchets ménagers à la fin de leur cycle de vie. Ces produits devraient être amenés aux centres de pré-collecte appropriés pour le recyclage des appareils électriques/électroniques et des piles pour traitement, récupération et recyclage, conformément à la législation nationale et la Directive 2002/96/EC et 2006/66/EC.

En traitant ces produits d'une manière correcte, vous contribuez à la conservation des ressources naturelles et à la prévention d'effets négatifs éventuels sur l'environnement et la santé humaine, pouvant être causés par une manipulation inappropriée des déchets de ces produits.

Pour plus d'informations sur les centres de pré-collecte et de recyclage de ces produits, contactez votre service municipal local, le service d'évacuation des ordures ménagères ou le magasin dans lequel vous les avez achetés.

Des amendes peuvent être infligées en cas d'élimination incorrecte de ces produits, conformément à la législation nationale.

#### **[Utilisateurs professionnels]**

Si vous voulez jeter ce produit, visitez notre page Web, www.jvc-europe.com, afin d'obtenir des informations sur son recyclage.

#### **[Pays ne faisant pas partie de l'Union européenne]**

Ces symboles ne sont reconnus que dans l'Union européenne.

Si vous voulez jeter ces produits, veuillez respecter la législation nationale ou les autres règles en vigueur dans votre pays pour le traitement des appareils électriques/électroniques et des piles usagés.

#### **Noter que cet appareil photo est destiné à un usage privé uniquement.**

Toute utilisation commerciale sans autorisation est interdite. (Même si vous enregistrez un spectacle ou une exposition pour votre plaisir personnel, il est vivement recommandé de demander au préalable l'autorisation de filmer.)

#### **Marques commerciales**

- Fabriqué sous licence de Dolby Laboratories. Dolby et le symbole double D sont des marques de commerce de Dolby Laboratories.
- Windows® est une marque déposée ou une marque de commerce de Microsoft Corporation aux États-Unis et/ou dans d'autres pays.
- Macintosh est une marque déposée d'Apple Inc.
- Les autres noms de produit et d'entreprise cités dans ce mode d'emploi sont des marques de commerce et/ou des marques déposées de leurs détenteurs respectifs.

# **Contrat de licence du logiciel JVC**

#### CONTRAT DE LICENCE LOGICIEL JVC

#### **IMPORTANT**

POUR LA CLIENTELE: VEUILLEZ LIRE CES INSTRUCTIONS SOIGNEUSEMENT AVANT D'INSTALLER OU D'UTILISER LE LOGICIEL "DIGITAL PHOTO NAVIGATOR" (le "Programme") SUR VOTRE ORDINATEUR. Le droit d'utiliser ce Programme est accordé par Victor Company of Japan, Limited ("JVC") à vous uniquement, sous réserve de votre acceptation des termes suivants.

Si vous n'acceptez pas ces termes, vous ne devez pas installer ou utiliser le Programme. CEPENDANT, L'INSTALLATION OU L'UTILISATION DU PROGRAMME SIGNIFIE QUE VOUS ACCEPTEZ LES TERMES ET CONDITIONS DU CONTRAT.

#### **1 DROIT D'AUTEUR ET DROIT DE PROPRIETE**

Vous reconnaissez que les droits d'auteur et autres droits de propriété intellectuelle liés au Programme sont ceux de JVC et de son concédant de licence, et restent la propriété de JVC et d'un tel concédant. Le Programme est protégé par les lois sur les droits d'auteur en vigueur au Japon et dans d'autres pays, et par des conventions y afférent.

#### **2 ACCORD DE LICENCE**

- (1) Sous réserve des conditions de ce contrat, JVC vous accorde un droit non exclusif d'utiliser le Programme. Vous pouvez installer et utiliser le Programme sur un disque dur ou autre dispositif de stockage intégré à votre ordinateur.
- (2) Vous pouvez faire une (1) copie de ce Programme à des fins de sauvegarde personnelle ou d'archive uniquement.

#### **3 RESTRICTIONS SUR LE PROGRAMME**

- (1) Vous n'êtes pas autorisé à désosser, décompiler, désassembler, réviser ou modifier le Programme, sauf en cas de disposition expressément prévue par la loi.
- (2) Vous n'êtes pas autorisé à copier ou à utiliser le Programme, en tout ou en partie, d'une manière autre que celle spécifiée expressément dans le présent contrat.
- (3) Vous ne disposez pas du droit d'accorder une licence d'utilisation du Programme, ni ne pouvez le distribuer, le louer ou le transférer à une tierce partie quelle qu'elle soit, ou encore permettre aux tiers d'utiliser le Programme.

#### **4 GARANTIE LIMITEE**

JVC garantit que tout support dans lequel le Programme est incorporé est exempt de tout vice de matériau ou de fabrication pour une période de trente (30) jours à compter de la date d'achat du produit. La responsabilité de JVC et l'unique recours dont vous disposez en rapport avec le Programme se limitent au remplacement du produit défaillant concerné. SAUF LES GARANTIES EXPRESSMENT DECLAREES ICI ET DANS LES LIMITES PERMISES PAR LA LOI, JVC ET SES CONCEDANTS DE LICENCE DECLINENT TOUTE AUTRE GARANTIE, EXPLICITE OU IMPLICITE, Y COMPRIS, MAIS SANS S'Y LIMITER, LES GARANTIES IMPLICITES DE QUALITE MARCHANDE ET D'ADAPTATION A UN BUT PARTICULIER, EN RAPPORT AVEC LE PROGRAMME ET SA DOCUMENTATION ECRITE. EN CAS DE PROBLEMES LIES A, OU CAUSES PAR, CE PROGRAMME, IL VOUS INCOMBE DE LES RESOUDRE A VOS PROPRES FRAIS.

#### **5 RESPONSABILITE LIMITEE**

DANS LES LIMITES PERMISES PAR LA LOI, ET QUELLE QUE SOIT LA NATURE DE L'ACTION INTENTEE, NI JVC NI SES CONCEDANTS DE LICENCE NE SERONT RESPONSABLES DE DOMMAGES INDIRECTS, SPECIAUX OU ACCIDENTELS LIES A L'UTILISATION OU A L'IMPOSSIBILITE D'UTILISER LE PROGRAMME, MEME DANS L'EVENTUALITE OU JVC AURAIT ETE INFORME DE LA POSSIBILITE DE TELS DOMMAGES. VOUS VOUS ENGAGEZ A INDEMNISER JVC POUR TOUTE PERTE, RESPONSABILITE OU AUTRES FRAIS EMANANT DE REVENDICATIONS PAR D'AUTRES PERSONNES EN RAPPORT AVEC L'UTILISATION DU PROGRAMME.

#### **6 TERMES**

Ce contrat entre en vigueur à la date d'installation et d'utilisation du Programme sur votre machine et reste effectif jusqu'à résiliation en vertu de la clause suivante.

Si vous violez l'une quelconque des clauses de ce contrat, JVC se réserve le droit de le résilier sans avis préalable. Dans ce cas, JVC est en droit de réclamer réparation pour les dommages causés par cette violation. En cas de résiliation de ce contrat, vous devez immédiatement détruire le Programme stocké sur votre machine (y compris l'effacer de la mémoire de votre ordinateur) et ne plus l'avoir en votre possession.

#### **7 CONTROLE DES EXPORTATIONS**

Vous vous engagez à ne pas expédier, transférer ou exporter le Programme ou les informations et technologies afférentes vers tout pays pour lequel le Japon ou d'autres pays concernés ont déclaré un embargo pour de tels produits.

#### **8 UTILISATEUR LIE AU GOUVERNEMENT AMERICAIN**

Si vous êtes une agence du gouvernement des Etats-Unis (le "Gouvernement"), vous acceptez la déclaration de JVC selon laquelle le Programme est un "article de nature commerciale", comme indiqué dans la disposition 2.101 (g) du FAR (Federal Acquisition Regulation), constitué d'un "Logiciel informatique commercial" inédit tel que les articles décrits dans la section 12.212 du FAR, et qu'une licence vous est accordée au même titre que tout utilisateur final commercial. en vertu des termes de ce contrat.

#### **9 GENERALITES**

- (1) Aucun changement, ajout, suppression ou altération de ce contrat ne sera valide à moins d'être confirmé par écrit et signé par un représentant agréé de JVC.
- (2) Si une partie de ce contrat est jugée non valide ou en conflit avec d'autres lois ayant juridiction sur ce contrat, les clauses restantes demeurent pleinement en vigueur.
- (3) Ce contrat est régi et interprété en vertu des lois du Japon. Le tribunal du district de Tokyo a juridiction pour toutes les disputes en rapport avec l'exécution, l'interprétation et l'accomplissement de ce contrat.

Victor Company of Japan, Limited

#### **REMARQUE**

Si vous avez acheté le Programme en Allemagne, les clauses des sections 4 (Garantie limitée) et 5 (Responsabilité limitée) indiquées cidessus sont remplacées par celles de la version allemande de ce contrat.

#### **ATTENTION :**

- Faire fonctionner ce matériel en suivant les procédures de fonctionnement décrites dans ce manuel.
- N'utiliser que le CD-ROM fourni. Ne jamais utiliser tout autre CD-ROM pour exécuter ce logiciel.
- Ne pas tenter de modifier ce logiciel.
- Toute modification ou changement non approuvé par JVC peut priver l'utilisateur du droit d'autoriser cet équipement.

#### **Comment manipuler un disque CD-ROM**

- Faire attention de ne pas salir ou gratter la surface miroir (opposée à la surface imprimée). Ne rien écrire dessus ni coller d'étiquette sur une face ou l'autre. Si le CD-ROM devient sale, l'essuyer en douceur avec un chiffon doux vers l'extérieur en partant du trou central.
- Ne pas utiliser de nettoyants de disque conventionnels ni des aérosols de nettoyage.
- Ne pas cintrer le CD-ROM ni toucher à sa surface miroir.
- Ne pas ranger votre CD-ROM dans un endroit sale, chaud ou humide. Ne pas le mettre en plein soleil.

**Vous pouvez trouver les informations les plus récentes (en anglais) sur le logiciel fourni sur notre serveur du World Wide Web à http:// www.jvc-victor.co.jp/english/global-e.html**

# **À lire impérativement !**

# **Comment sélectionner une option à l'aide du capteur tactile**

Un écran d'exemple en anglais est utilisé ci-dessous.

#### L**Sélection d'une option dans la liste de menu**

(dans l'écran de menu  $\mathbb{F}$  p. 62)

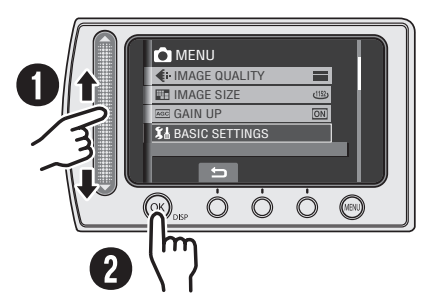

- Q Déplacez votre doigt le long du capteur.
- R Touchez la touche **OK**.

#### **REMARQUE**

Le curseur se déplace de 1 à 9 sur l'écran d'index lorsque vous faites glisser votre doigt sur le capteur tactile.

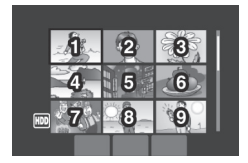

L **Utilisation des touches sur l'écran**  (ex. pendant la lecture  $\mathfrak{r}$  p. 27)

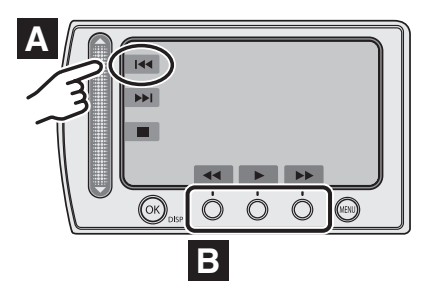

- **A** Pour sélectionner une touche apparaissant sur le côté gauche, touchez le capteur près de la touche.
- **B** Pour sélectionner une touche apparaissant au fond de l'écran, touchez le bouton tactile sous la touche désirée.

#### **PRÉCAUTION**

Touchez les capteurs avec votre doigt. Les capteurs ne fonctionnent pas si vous les touchez avec un ongle ou avec des gants.

# **Effectuer une sauvegarde des données enregistrées importantes**

JVC décline toute responsabilité pour toute perte de données. Il est recommandé de les copier sur un DVD ou un autre support d'enregistrement pour stockage. (c = p. 42)

## **Effectuer un enregistrement test**

Avant d'enregistrer des données importantes, faites un enregistrement test et lisez les données enregistrées afin de vérifier que la vidéo et le son ont été enregistrés correctement.

# **Réinitialiser l'appareil photo s'il ne fonctionne pas correctement**

Cet appareil photo utilise un micro-ordinateur. Des facteurs tels qu'un bruit de fond ou des interférences peuvent l'empêcher de fonctionner correctement. Si l'appareil photo ne fonctionne pas correctement, réinitialisez-le. (c# p. 67)

# **Précautions à prendre lors de la manipulation de la batterie**

- Vous devez utiliser les bloc-piles JVC BN-VF808U/VF815U/VF823U.
- Si l'appareil photo est soumis à une décharge électrostatique, éteignez-le avant de l'utiliser à nouveau.

## **En cas de dysfonctionnement, cesser immédiatement d'utiliser l'appareil photo et consulter le revendeur JVC le plus proche**

- En cas de problème lors de l'utilisation de la carte microSD, apportez la carte avec l'appareil photo pour réparation. Si vous ne fournissez pas ces deux éléments, la cause du dysfonctionnement ne pourra pas être déterminée et il ne sera pas possible de réparer l'appareil photo.
- Il se peut que les données enregistrées soient effacées lors de la réparation ou du contrôle de l'appareil photo. Sauvegardez toutes les données avant de faire une demande de réparation ou de contrôle.

# **Comme il se peut que l'appareil photo soit utilisé pour des démonstrations en magasin, le mode de démonstration est réglé sur [MARCHE] par défaut**

Pour désactiver le mode de démonstration, réglez [MODE DEMO] sur [ARRET]. (☞ p. 65)

# **Table des matières**

# **PRISE EN MAIN**

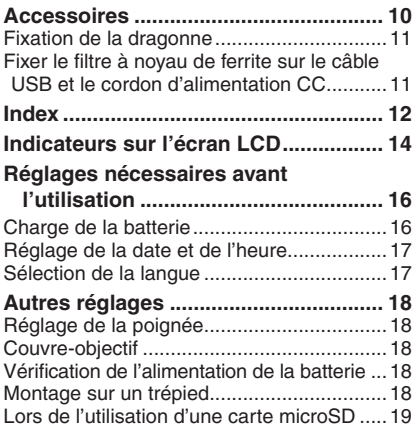

# **ENREGISTREMENT**

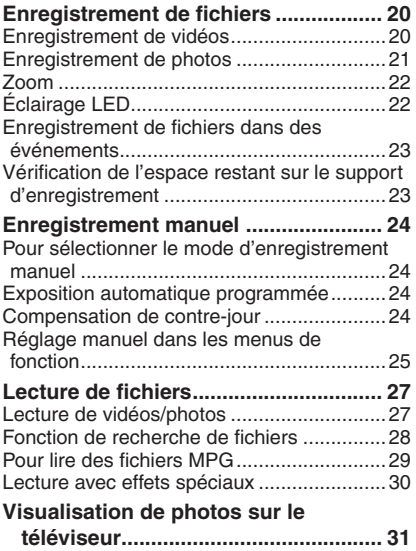

### **ÉDITION/IMPRESSION**

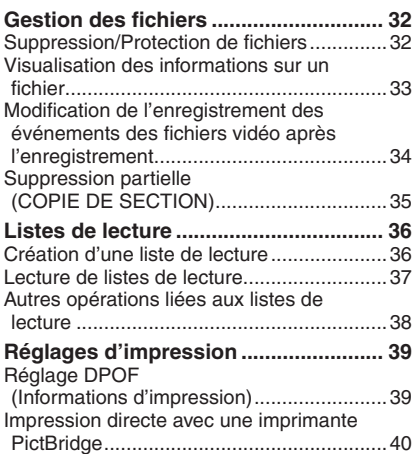

# **COPIE**

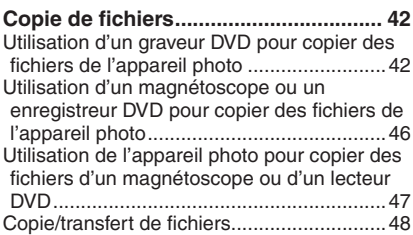

### **UTILISATION DE L'ORDINATEUR**

#### Sauvegarde de fichiers sur un ordinateur

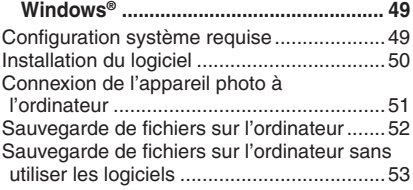

### **Autres opérations sur un ordinateur**

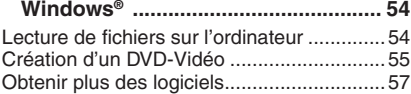

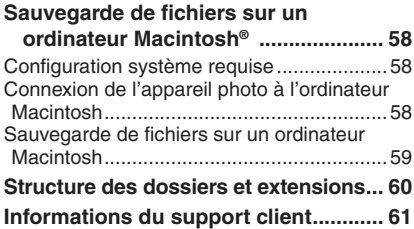

# **MENUS DE RÉGLAGE**

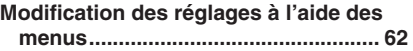

### **AUTRES INFORMATIONS**

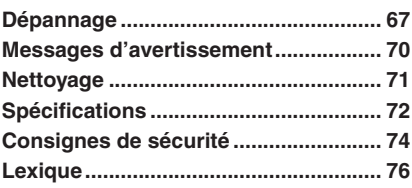

# **À propos de ce manuel**

#### **Icônes au sommet des pages**

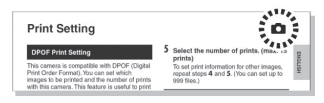

Les icônes qui apparaissent au sommet des pages indiquent si la page en question concerne les vidéos ou les photos.

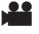

Page concernant les vidéos

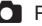

**Event Screen** 

**D** Page concernant les photos

**Icônes dans les sous-titres**

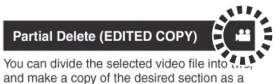

new video file.

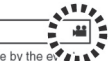

You can search the desired file by the every and that you registered the file to when recording.<br>( $\equiv$  pg. 23) After searching by the event, you

Uniquement pour le mode vidéo

Uniquement pour le mode photo

#### **Guide de fonctions sur l'écran**

Le guide de fonctions sur l'écran s'affiche au bas de l'écran pendant l'affichage de menus, etc.

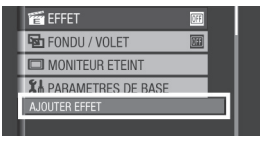

# **Accessoires**

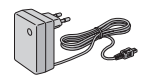

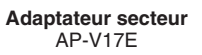

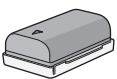

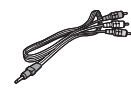

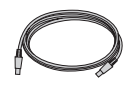

**Batterie** BN-VF808U

**Câble audio/vidéo Câble USB**

(- p. 40, 42, 51 et 58)

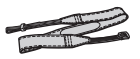

n

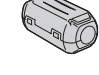

**Dragonne**  ( $\mathbb{F}$  p. 11)

**CD-ROM** ( $\sqrt{p}$  p. 50)

**Filtre à noyau de ferrite (x2)** (r p. 11)

#### **REMARQUE**

Veiller à utiliser les câbles fournis pour les connexions. Ne pas utiliser d'autres câbles.

#### **Fixation de la dragonne**

Ouvrir la bande velcro et faire passer l'extrémité de la courroie dans l'œillet.

Faire passer la courroie dans la boucle, régler sa longueur et utiliser le guide de la courroie pour la fixer.

Positionner la boucle à proximité de l'œillet et fermer la bande velcro.

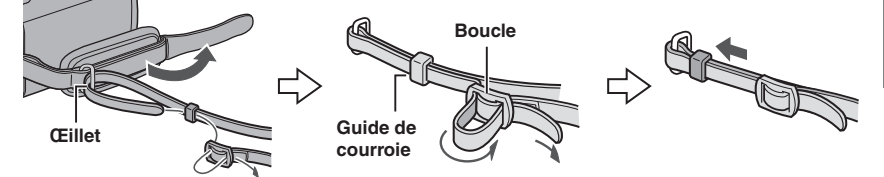

#### Fixer le filtre à noyau de ferrite sur le câble USB et le cordon d'alimentation CC

Fixer le filtre à noyau de ferrite sur le câble USB. Fixer aussi le filtre à noyau de ferrite sur le cordon d'alimentation CC. Le filtre à noyau de ferrite réduit les parasites. Connecter à l'appareil photo l'extrémité du câble où se trouve le filtre à noyau de ferrite.

#### Libérer les ergots de fixation.

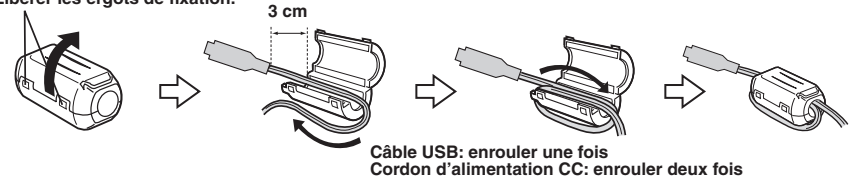

# **Index**

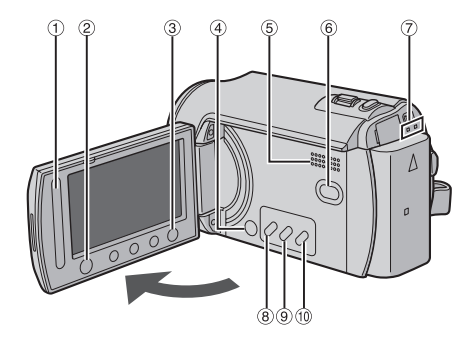

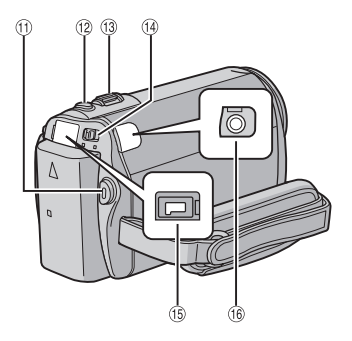

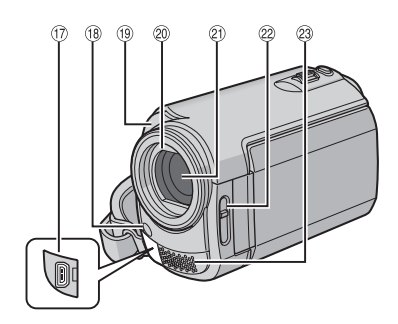

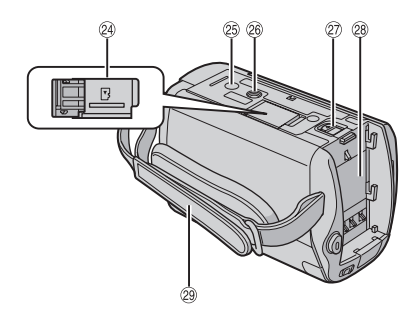

### **REMARQUES**

• L'écran LCD peut pivoter sur 270°.

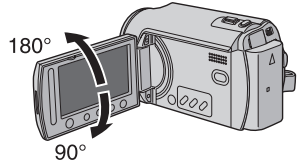

- **Opération avec alimentation couplée** Vous pouvez également allumer/éteindre l'appareil photo en ouvrant/fermant l'écran LCD en mode d'enregistrement.
- $\bullet$  Veiller à ne pas obstruer  $\textcircled{\tiny{8}}, \textcircled{\tiny{9}}, \textcircled{\tiny{2}}$  et  $\textcircled{\tiny{3}}$  lors de la prise de vue.

#### **Appareil photo**

- $\scriptstyle\rm\odot$  Capteur tactile (c $\scriptstyle\rm\odot$  p. 6)
- ② Touche OK (DISP) [OK/DISP] (☞ p. 15)
- <sup>3</sup> Touche de menus [MENU]
- % Touche marche/arrêt [POWER] (Vous pouvez éteindre l'appareil photo en maintenant enfoncée cette touche.)
- **5** Haut-parleur
- $@$  Commutateur du mode Lecture/ Enregistrement [SELECT PLAY/REC] (CF p. 20)
- ) Voyant d'accès/recharge [ACCESS/ CHARGE]

(Clignote lors de l'accès aux fichiers ou pendant la recharge de la batterie. Ne pas éteindre l'appareil ou retirer la batterie/ l'adaptateur secteur lors de l'accès aux fichiers.)

- <sup>8</sup> Touche DVD direct [DIRECT DVD] (r p. 43) / Touche Titre [TITLE] (r p. 37)
- <sup>9</sup> Touche de sauvegarde directe [DIRECT BACK UP] ( $\text{C}$  p. 52) / Touche Informations [INFO] (☞ p. 33)
- , Touche de mode Auto/Manuel [AUTO/ MANUAL] (☞ p. 24)
- Touche marche/arrêt d'enregistrement vidéo [START/STOP] (☞ p. 20)
- . Touche de prise de photo [SNAPSHOT] (r p. 21)
- $\textcircled{\tiny{13}}$  Commande de zoom  $\textsf{[W} \blacktrianglerighteq, \textsf{T} \blacktriangleleft \textsf{]}$  ( $\textcircled{\tiny{17}}$  p. 22) Contrôle du volume du haut-parleur (-VOL+) (பச p. 27
- <sup>19</sup> Commutateur de mode [i. C]
- ᠖ Prise CC [DC] (☞ p. 16)
- <sup>16</sup> Prise audio/vidéo [AV]
- 1 <sup>1</sup> Prise USB (Universal Serial Bus) [  $\sqrt[3]{}$  ] (- p. 40, 42, 51 et 58)
- <sup>13</sup> Voyant LED (பச p. 22)
- **19 Capteur de l'appareil photo**
- @ Couvre-objectif (☞ p. 18)
- 20 Objectif
- $\mathcal{D}$  Commutateur du couvre-objectif  $\lceil \bigoplus, \bigoplus \rceil$ (r p. 18)
- 9 Microphone stéréo
- @ Fente de la carte microSD (☞ p. 19)
- <sup>⑧</sup> Orifice du taquet (☞ p. 18)
- ® Douille de montage du trépied (☞ p. 18)
- @ Touche de relâche de la batterie [BATT.] (r p. 16)
- <sup>29</sup> Logement de la batterie (☞ p. 16)
- <sup>29</sup> Poignée ceinturée (☞ p. 18)

# **Indicateurs sur l'écran LCD**

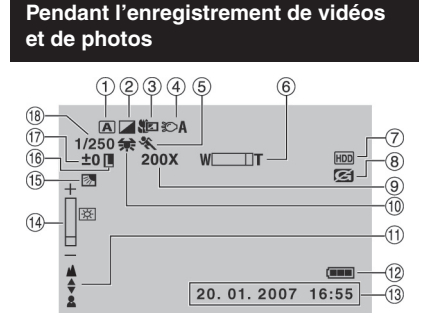

- ! Indicateur du mode d'opération sélectionné (r p. 24)
	- $[A]$ : Mode auto
	- M : Mode manuel
- ② Indicateur du mode d'effet (☞ p. 26)
- $\textcircled{\scriptsize{3}}$  Indicateur du mode télé-macro ( $\textup{\tiny{CF}}$  p. 26)
- $\textcircled{\scriptsize{4}}$  Indicateur du voyant LED (c $\scriptstyle{\mathcal{F}}$  p. 22)
- & Indicateur du mode AE (exposition automatique) programmé (☞ p. 24)
- $\scriptstyle\rm \circledast$  Indicateur du zoom (c $\scriptstyle\rm \circledast$  p. 22)
- $\oslash$  Indicateur du support sélectionné (☞ p. 64)
- <sup>8</sup> Indicateur de détection de chute (apparaît si [DETECTION DE CHUTE] est réglé sur [ARRET].) (☞ p. 64)
- $\textcircled{\tiny{I}}$  Rapport de zoom approximatif (c $\textcircled{\tiny{I}}$  p. 22)
- , Indicateur de la balance des blancs (r p. 26)
- $<sup>10</sup>$  Indicateur de mise au point manuelle</sup> (r p. 25)
- $@$  Indicateur de la batterie (☞ p. 70)
- <sup>③</sup> Date/Heure (☞ p. 17)
- 0 Indicateur du contrôle de luminosité (r p. 64)
- <sup>16</sup> Indicateur de compensation de contre-jour (CF p. 24)
- <sup>16</sup> Indicateur de verrouillage du diaphragme (- p. 25, 26)
- $\circled{2}$  ± : Indicateur de réglage d'exposition (r p. 25)

. : Indicateur de contrôle de la zone de photometrie (☞ p. 26)

 $^{\circledR}$  Vitesse d'obturation (☞ p. 26)

#### **Pendant l'enregistrement de vidéos uniquement**

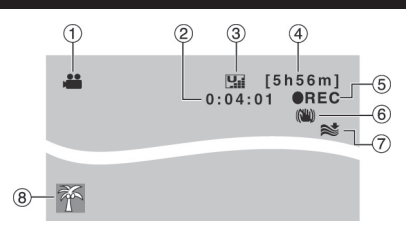

- $\odot$  Indicateur de mode ( $\approx$  p. 20)
- 2 Compteur
- $\circled{3}$  Qualité de l'image :  $\mathbf{Q}$  (ULTRA FIN),  $E$  (FIN),  $N$  (NORMAL),  $E$  (ECONOMIE) (**□** p. 62)
- $\circledcirc$  Durée restante ( $\circledcirc$  p. 20, 73)
- **⑤ REC : (Apparaît pendant** l'enregistrement.) (c p. 20)  $\bigcirc$ II : (Apparaît en mode d'attente d'enregistrement.)
- $6$  Indicateur du stabilisateur d'image numérique (DIS) (apparaît si [STABILISATEUR] est réglé sur [ARRET].)  $(\sqrt{27} \text{ p. } 63)$
- ) Indicateur d'atténuation des bruits du vent  $(\sqrt{27} \text{ p. } 63)$
- 8 Indicateur d'événement (c p. 23)

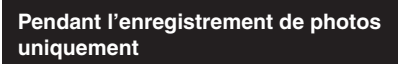

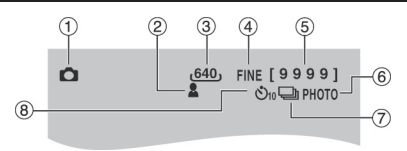

- $\odot$  Indicateur de mode ( $\approx$  p. 21)
- $\circledcirc$  Indicateur de mise au point ( $\circledcirc$  p. 25)
- $\circledcirc$  Taille de l'image ( $\circledcirc$  p. 63)
- 4 Qualité de l'image : FINE (fine) ou STD (standard)  $(x \neq p. 62)$
- & Nombre de prises de vue restantes ( $\mathbb{F}$  p. 73)
- $\circledcirc$  Indicateur de prises de vue ( $\circledcirc$  p. 21)
- $\oslash$  Indicateur du mode d'obturation ( $\simeq$  p. 62)
- <sup>8</sup> Indicateur d'enregistrement par retardateur (**□** p. 62)

#### **Pendant la lecture de vidéos**

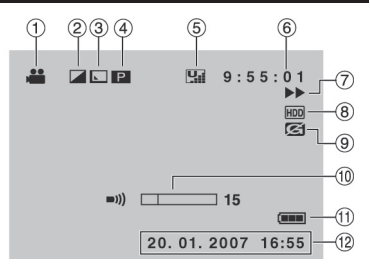

- $\scriptstyle\rm\odot$  Indicateur de mode (☞ p. 27)
- ② Indicateur du mode d'effet (☞ p. 30)
- ® Indicateur d'effet de fondu/volet (☞ p. 30)
- **4 P** : Indicateur de lecture de liste (apparaît lors de la lecture d'une liste de lecture.) ( $\mathfrak{c}$  p. 37)

 $@E$ : Indicateur de lecture de la recherche d'événement (apparaît pendant la lecture d'un fichier vidéo à partir de la recherche d'événement.) (☞ p. 28)

©D : Indicateur de lecture de la recherche de date (apparaît pendant la lecture d'un fichier vidéo à partir de la recherche de date.) (☞ p. 28)

- $\circled{S}$  Qualité de l'image :  $\mathbb{Q}$  (ULTRA FIN),  $E$  (FIN),  $N$  (NORMAL),  $E$  (ECONOMIE) ( $\mathfrak{p}$  p. 23, 62)
- ( Compteur
- $\oslash$  Mode de lecture ( $\simeq$  p. 27)
	- $\blacktriangleright$  : Lecture
	- **II** : Pause
	- **EXE**: Recherche avant
	- J : Recherche arrière
	- **I**► : Ralenti avant
	- E : Ralenti arrière

(Le nombre sur la gauche indique la vitesse.)

- $\circledast$  Indicateur du support sélectionné (☞ p. 64)
- <sup>9</sup> Indicateur de détection de chute (apparaît si [DETECTION DE CHUTE] est réglé sur [ARRET].) (☞ p. 64)
- , Indicateur du niveau du volume
- $\textcircled{\tiny{1}}$  Indicateur de la batterie ( $\textcircled{\tiny{1}}$  p. 70)
- $@$  Date/Heure ( $\text{\tiny \it CE}$  p. 17)

#### **Pendant la lecture de photos**

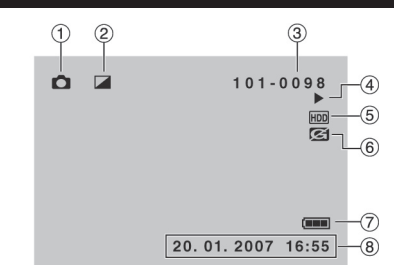

- $\textcircled{\scriptsize{1}}$  Indicateur de mode ( $\textcircled{\scriptsize{if}}$  p. 27)
- ② Indicateur du mode d'effet (☞ p. 30)
- 3) Numéro de dossier/fichier
- % Indicateur de lecture de diaporama ( $\mathbb{F}$  p. 27)
- $\circledcirc$  Indicateur du support sélectionné ( $\circledcirc$  p. 64)
- $@$  Indicateur de détection de chute (apparaît si [DETECTION DE CHUTE] est réglé sur [ARRET].) ( $\mathbb{F}$  p. 64)
- $\oslash$  Indicateur de la batterie ( $\simeq$  p. 70)
- <sup>8</sup> Date/Heure (r p. 17)

#### **Modifi cations des indicateurs sur l'écran LCD**

Les indicateurs sur l'écran LCD changent chaque fois que vous appuyez sur la touche **DISP**, comme indiqué ci-dessous :

En mode d'enregistrement : Tous les indicateurs / les indicateurs pour les fonctions sélectionnées

En mode de lecture :

Tous les indicateurs / date et heure uniquement / aucuns indicateurs

# **Réglages nécessaires avant l'utilisation**

Veiller à configurer les trois réglages suivants avant l'utilisation.

### **Charge de la batterie**

**1 Fermer l'écran LCD pour éteindre l'appareil photo.**

# **2 Fixer la batterie.**

Faire coulisser la batterie vers le bas jusqu'à ce qu'elle se verrouille.

**Partie inférieure de l'appareil photo**

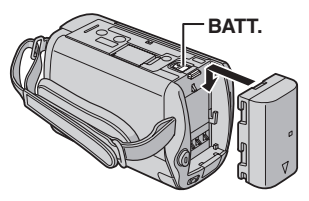

**3 Brancher l'adaptateur secteur.**

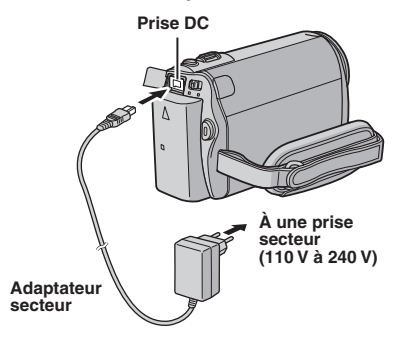

- Le voyant de recharge clignote pour indiquer que la recharge a commencé.
- Lorsque le voyant s'éteint, la recharge est terminée. Débrancher l'adaptateur secteur de la prise de courant et de l'appareil photo.

#### **Pour retirer la batterie**

Faire glisser et maintenir **BATT.** (extempe **2**), puis retirer la batterie.

**Pour vérifier la charge restante de la batterie**  Voir page 18.

#### **REMARQUES**

- Vous pouvez également utiliser l'appareil photo avec uniquement l'adaptateur secteur.
- Éviter de tirer sur ou de plier la fiche et le cordon de l'adaptateur secteur. Cela pourrait endommager l'adaptateur secteur.

#### **Réglage de la date et de l'heure**

- **1 Ouvrir l'écran LCD pour allumer l'appareil photo.**
- **2 Lorsque [RÉGLER DATE/HEURE !] apparaît, sélectionner [OUI] pendant 10 secondes.**

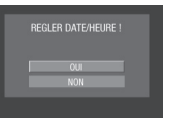

Si vous ne sélectionnez pas pendant un délai de 10 secondes, l'écran disparaît. En ce cas, appuyez sur la touche **POWER** et rallumez l'appareil photo.

**3 Régler la date et l'heure.**

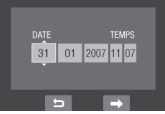

Procéder de même pour entrer le mois, le jour, l'année, l'heure et les minutes.

**4 Touchez la touche OK pour terminer.**

#### L **Pour changer la date et l'heure**

- 1) Toucher la touche **MENU**.
- 2) Sélectionner [PARAMETRES DE BASE], puis [REGLAGE DE L'HEURE].
- 3) Régler la date et l'heure.
- L **Pour retourner à l'écran précédent** Sélectionner **b.**
- L **Pour quitter l'écran** Toucher la touche **MENU**.

Vous avez configuré les réglages nécessaires.

- Pour utiliser l'appareil photo **immédiatement** Voir page 20.
- **Pour configurer d'autres réglages** Voir page 18.

#### **Sélection de la langue**

Il est possible de modifier la langue de l'écran.

- **1 Ouvrir l'écran LCD pour allumer l'appareil photo.**
- **2 Toucher la touche MENU.**
- **3 Sélectionner [PARAMETRES DE BASE].**

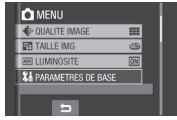

**4 Sélectionner [LANGUAGE].**

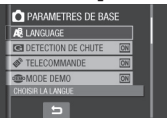

**5 Sélectionner la langue désirée.**

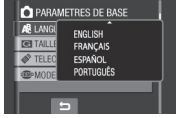

- L **Pour retourner à l'écran précédent** Sélectionner **b.**
- **Pour quitter l'écran** Toucher la touche **MENU**.

# **Autres réglages**

### **Réglage de la poignée**

Ouvrir la bande velcro et régler la poignée.

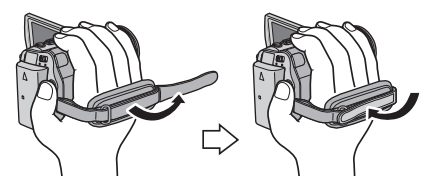

### **Couvre-objectif**

Après l'utilisation de l'appareil photo, fermer le couvre-objectif pour protéger l'objectif.

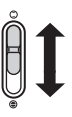

Ouvrir le couvre-objectif

Fermer le couvre-objectif

#### **REMARQUE**

Ne pas appliquer trop de force sur le couvreobjectif. Cela pourrait endommager l'objectif.

#### **Vérifi cation de l'alimentation de la batterie**

#### **Préparation :**

- Fixer la batterie.
- Appuyer sur la touche **SELECT PLAY/REC** pour sélectionner le mode d'enregistrement.

#### Pour le mode  $\mathbf{P}$  :

Appuyer deux fois sur la touche **INFO**, ou appuyer sur la touche **INFO** puis sélectionner

**end**.<br>Pour le mode **à :** Appuyer sur la touche **INFO**.

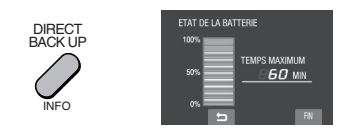

L **Pour retourner à l'écran normal** Appuyer de nouveau sur la touche **INFO**.

#### **REMARQUES**

- Si « ERREUR DE COMMUNICATION » apparaît, un problème de batterie est possible. Dans ce cas, contacter le revendeur JVC le plus proche.
- La durée d'enregistrement affichée ne devait être utilisé qu'à titre indicatif. Elle est affichée par unités de 10 minutes.

#### **Montage sur un trépied**

Aligner l'orifice de taquet sur le trépied, et la douille de montage avec la vis, puis faire pivoter l'appareil photo dans le sens horaire pour le fixer sur le trépied.

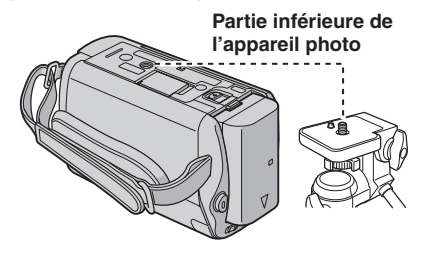

#### **REMARQUE**

• Ne pas utiliser un trépied sur des surfaces irrégulières ou inclinées. Il pourrait tomber et l'appareil photo pourrait être sérieusement endommagé.

#### **Lors de l'utilisation d'une carte microSD**

Si vous voulez enregistrer sur une carte microSD, les trois procédures suivantes doivent être effectuées.

- Ces procédures sont garanties avec les cartes microSD suivantes. Enregistrement de vidéos : Cartes microSDHC compatible Classe 4 ou supérieure (4 Go) Enregistrement de photos : Cartes Panasonic, TOSHIBA, SanDisk, ATP microSD (256 Mo à 2 Go) ou cartes microSDHC (4 Go)
- Sur d'autres supports, les données risquent de ne pas être enregistrées correctement ou des données déjà enregistrées risquent d'être perdues.
- Les cartes MultiMediaCards ne sont pas prises en charge.
- Les cartes utilisées pour enregistrer des vidéos sur cet appareil photo ne peuvent pas être lues sur d'autres appareils.

#### Q **Insérer une carte microSD**

#### **Préparation :**

Fermer l'écran LCD pour éteindre l'appareil photo.

**1 Ouvrir la couverture de la fente de carte microSD.**

> **Partie inférieure de l'appareil photo**

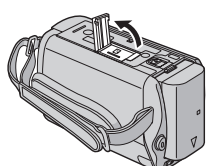

**2 Introduire la carte fermement, le bord biseauté en premier.**

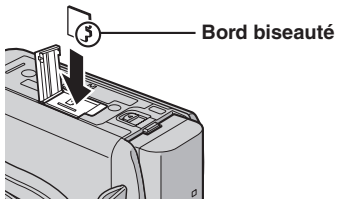

#### **3 Refermer la couverture de la fente de carte microSD.**

L **Pour retirer une carte microSD** Pousser sur la carte microSD une fois. Retirer la carte lorsqu'elle ressort un petit

#### peu. **REMARQUES**

- L'appareil photo doit est éteint lors de l'insertion ou du retrait d'une carte microSD. Sinon, les données de la carte risquent d'être endommagées.
- Ne pas toucher la borne sur le côté opposé de l'étiquette.

#### R **Changer le support d'enregistrement**

L'appareil photo est programmé en usine pour enregistrer sur le disque dur intégré. Vous pouvez changer le support d'enregistrement pour utiliser une carte microSD.

#### **Régler [SUPPORT ENREG. VIDEO] et [SUPPORT ENREG. PHOTO] sur [SD]. (**- **p. 64)**

#### S **Formater une carte microSD lors de sa première utilisation**

Le formatage assure une vitesse et un fonctionnement stable lors de l'accès à la carte microSD.

**Sélectionner [FORMATER LA CARTE SD] pour formater la carte. (** $\text{C}$  **p. 66)** 

# **Enregistrement de fichiers**

#### **Enregistrement de vidéos**

**Préparation :** Ouvrir l'écran LCD pour allumer l'appareil photo.

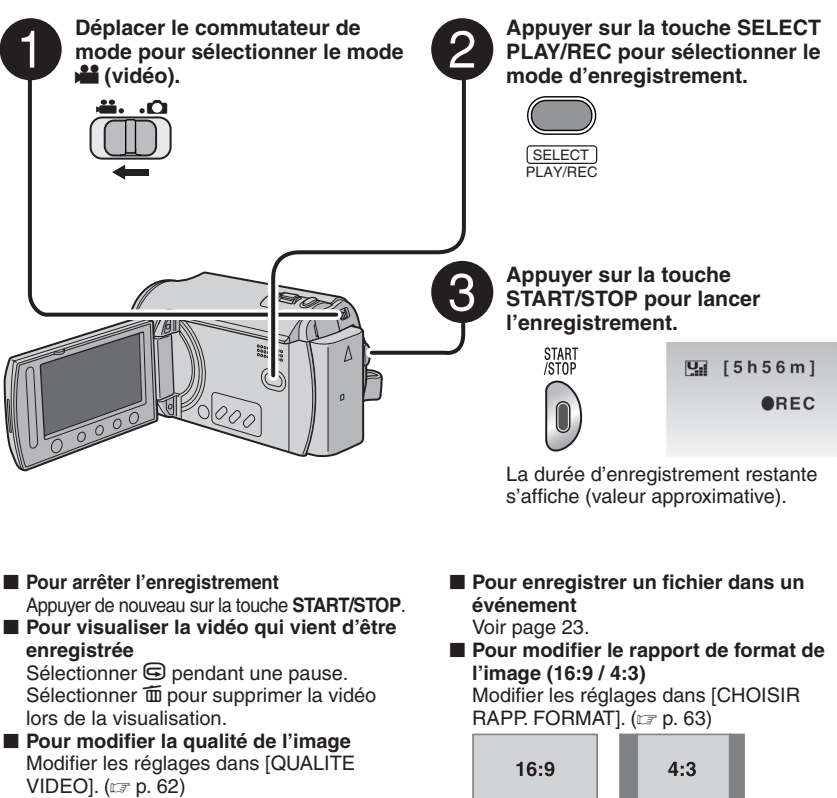

#### **REMARQUES**

- Le mode d'enregistrement vidéo est automatiquement sélectionné lorsque l'appareil photo est éteint et rallumé.
- Si l'appareil est allumé et n'est pas utilisé pendant 5 minutes, il s'éteint de lui-même pour économiser l'énergie. Pour rallumer l'appareil en utilisant la batterie, fermer et rouvrir l'écran LCD. En cas d'utilisation de l'adaptateur secteur, effectuer une opération quelconque, telle qu'un zoom.
- Les noms MOV001.MOD à MOV009.MOD, MOV00A.MOD à MOV00F.MOD et MOV010.MOD sont attribués aux fichiers vidéo dans leur ordre d'enregistrement.
- Un enregistrement vidéo de 12 heures consécutives s'arrête automatiquement à l'issue de ce délai.
- · Un nouveau fichier est créé à chaque prise de vue en rafale de 4 Go.
- Cet appareil photo enregistre des vidéos au format MPEG2 compatibles avec le format SD-VIDEO. Cet appareil photo n'est pas compatible avec les autres formats vidéo numériques.
- Ne pas déplacer ni secouer brusquement l'appareil photo pendant l'enregistrement. Dans ce cas, le bruit d'entraînement (bourdonnement) du disque dur risque d'être enregistré.

#### **Enregistrement de photos**

**Préparation :** Ouvrir l'écran LCD pour allumer l'appareil photo.

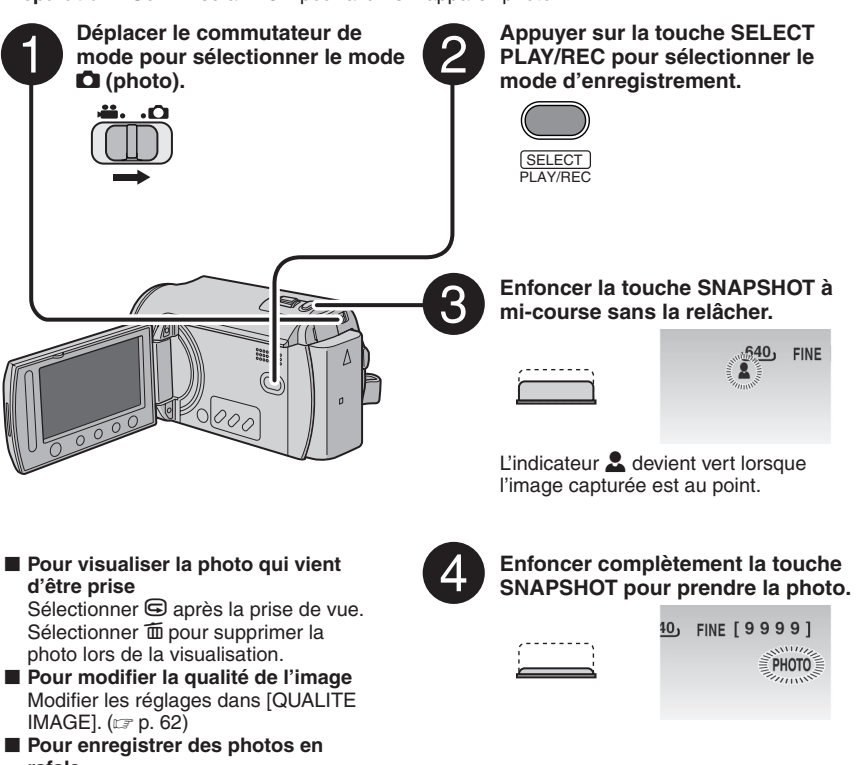

**rafale**

Régler sur [PRISE VUES EN RAFALE] dans [MODE OBTURATEUR]. (CF p. 62)

#### **REMARQUES**

- Le stabilisateur (option DIS) ne fonctionne pas pendant l'enregistrement de photos.
- Si l'appareil est allumé et n'est pas utilisé pendant 5 minutes, il s'éteint de lui-même pour économiser l'énergie. Pour rallumer l'appareil en utilisant la batterie, fermer et rouvrir l'écran LCD. En cas d'utilisation de l'adaptateur secteur, effectuer une opération quelconque, telle qu'un zoom.

# **Enregistrement de fichiers (suite)**

#### **Zoom**

#### **Préparation :**

- Déplacer le commutateur de mode pour sélectionner le mode la ou D.
- Appuyer sur la touche **SELECT PLAY/REC** pour sélectionner le mode d'enregistrement.

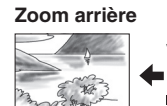

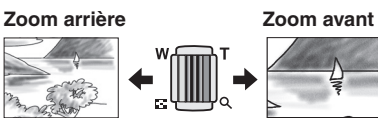

**W** : Grand angle **T** : Téléobjectif

Rapport de zoom (préréglage d'usine)

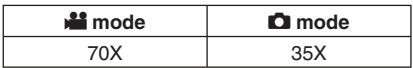

**Pour modifier le rapport de zoom maximal (seulement pour le mode**  $\mathbf{H}$ **)** Modifier les réglages dans [ZOOM]. (L<sup>∂</sup> p. 63)

#### **REMARQUE**

La prise de vue macro jusqu'à environ 5 cm du sujet est possible lorsque la commande de zoom est réglée à fond sur **W**.

### **Éclairage LED**

#### **Préparation :**

- Déplacer le commutateur de mode pour sélectionner le mode la ou D.
- Appuyer sur la touche **SELECT PLAY/REC** pour sélectionner le mode d'enregistrement.
- **1 Toucher la touche MENU.**
- **2 Sélectionner [TORCHE].**

### **3 Sélectionner le réglage désiré.**

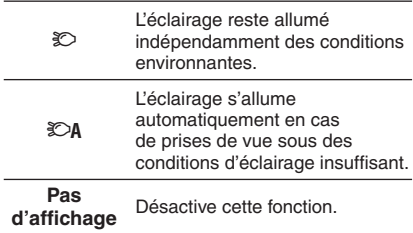

<u>يم</u>

#### **Enregistrement de fichiers dans des événements** <u>ي.</u>

Si vous sélectionnez un événement dans lequel enregistrer le fichier avant de lancer l'enregistrement. le fichier sera enregistré dans l'événement sélectionné. Ainsi, il sera plus facile de rechercher le fichier au moment de la lecture. Chaque événement comporte jusqu'à trois destinations différentes (par exemple : BEBE1, BEBE2, BEBE3).

#### **Préparation :**

- Déplacer le commutateur de mode pour sélectionner le mode  $\mathbf{H}$ .
- Appuyer sur la touche **SELECT PLAY/REC** pour sélectionner le mode d'enregistrement.
- **1 Toucher la touche MENU.**

# **2 Sélectionner [ENREG. EVENEMENT].**

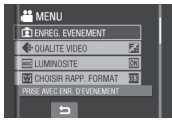

- **3 Sélectionner l'événement dans lequel vous voulez enregistrer le fi chier.**
	- Pour choisir une autre destination, sélectionner [CLASS.].
	- Pour annuler l'enregistrement de l'événement, sélectionner [SUPPR.].

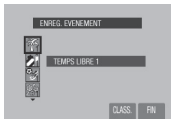

L'événement sélectionné s'affiche sur l'écran. Appuyer sur la touche **START/ STOP** pour lancer l'enregistrement.

- **Pour quitter l'écran** Sélectionner [FIN].
- Pour rechercher un fichier par événement Voir page 28.

#### **REMARQUE**

Lorsque vous enregistrez un fichier dans un événement, le réglage est conservé même si vous éteignez l'appareil. Par la suite, vous enregistrerez un fichier dans l'événement préalablement sélectionné, sauf si vous modifiez le réglage.

#### **Vérifi cation de l'espace restant sur le support d'enregistrement**

#### **Préparation :**

- Déplacer le commutateur de mode pour sélectionner le mode  $\frac{12}{12}$ .
- Appuyer sur la touche **SELECT PLAY/REC** pour sélectionner le mode d'enregistrement.

#### **Appuyer sur la touche INFO.**

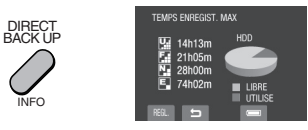

La durée maximum d'enregistrement s'affiche pour chaque mode de qualité d'image  $(\overline{M} : ULTRA FIN, \overline{E} : FIN, \overline{N} : NORMAL)$ 

- $E$ : ECONOMIE).
- **Pour modifier la qualité de l'image** 1) Sélectionner la qualité d'image désirée. 2) Toucher la touche **OK**.
- L **Pour retourner à l'écran normal** Sélectionner **D**.

# **Enregistrement manuel**

Le mode d'enregistrement manuel permet de définir manuellement la mise au point, la luminosité de l'écran, etc.

#### **Pour sélectionner le mode d'enregistrement manuel**

#### **Préparation :**

- Déplacer le commutateur de mode pour sélectionner le mode  $\mathbf{H}$  ou  $\mathbf{\Omega}$ .
- Appuyer sur la touche **SELECT PLAY/REC** pour sélectionner le mode d'enregistrement.

#### **Appuyer deux fois.**

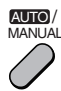

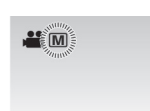

L **Pour retourner au mode d'enregistrement automatique** Appuyer sur la touche **AUTO/MANUAL** pour faire apparaître l'indicateur  $\boxed{A}$ .

#### **Exposition automatique programmée**

Vous pouvez enregistrer des vidéos ou des photos avec une luminosité optimale en réglant l'exposition et la vitesse d'obturation en fonction de l'environnement ou du sujet.

Après avoir effectué « Pour sélectionner le mode d'enregistrement manuel » (La ci-dessus)

- **1 Toucher la touche MENU.**
- **2 Sélectionner [PROGRAMME AE].**
- **3 Sélectionner le réglage désiré.**

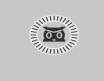

Pour plus de détails sur chaque réglage. voir la colonne droite.

#### ■ Pour annuler l'exposition automatique **programmée**

■ Options du réglage d'exposition **automatique programmée**

#### • 5 **NUIT :**

Enregistre avec plus de sensibilité dans les endroits faiblement éclairés, en ajustant automatiquement la vitesse d'obturation.

- 3 **CREPUSCULE :**  Rend les prises de vue au crépuscule plus naturelles.
- 6 **PORTRAIT :**

Le sujet au premier plan est accentué en estompant l'arrière-plan.

- $\bullet$  **SPORTS** : Enregistre clairement des sujets se déplaçant rapidement.
- G **NEIGE :**  Compense les sujets qui risquent d'être trop sombres dans une prise de vue effectuée dans un environnement très lumineux, par exemple dans la neige.
- / **PROJECTEUR :**

Sélectionner cette option si un projecteur rend le sujet trop lumineux.

### **Compensation de contre-jour**

La fonction de compensation de contre-jour éclaircit le sujet en augmentant l'exposition.

Après avoir effectué « Pour sélectionner le mode d'enregistrement manuel » (car colonne gauche)

- **1 Toucher la touche MENU.**
- **2 Sélectionner [COMP. RETROECLAIRAGE].**
- **3 Régler sur [MARCHE].**

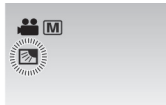

■ Pour annuler la compensation de **contre-jour** Sélectionner  $\blacktriangle$ .

Sélectionner [ARRET] à l'étape **2**.

#### **Réglage manuel dans les menus de fonction**

Vous pouvez facilement utiliser les fonctions d'enregistrement manuel en sélectionnant des options dans les menus de fonctions.

Après avoir effectué « Pour sélectionner le mode d'enregistrement manuel » (c p. 24)

- **1 Toucher la touche MENU.**
- **2 Sélectionner [REGLAGE MANUEL].**

# **3 Sélectionner le menu désiré.**

Pour plus de détails sur chaque menu, voir ci-dessous.

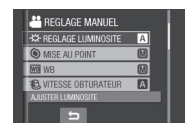

**4 Sélectionner le réglage désiré.**

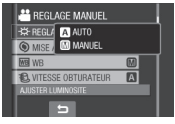

Selon le type de réglages sélectionné, vous pouvez définir la valeur à l'aide du capteur tactile.

Le menu disparaît et l'indicateur de la fonction sélectionnée s'affiche.

- L **Pour retourner à l'écran précédent** Sélectionner **b**.
- **Pour quitter l'écran** Toucher la touche **MENU**.

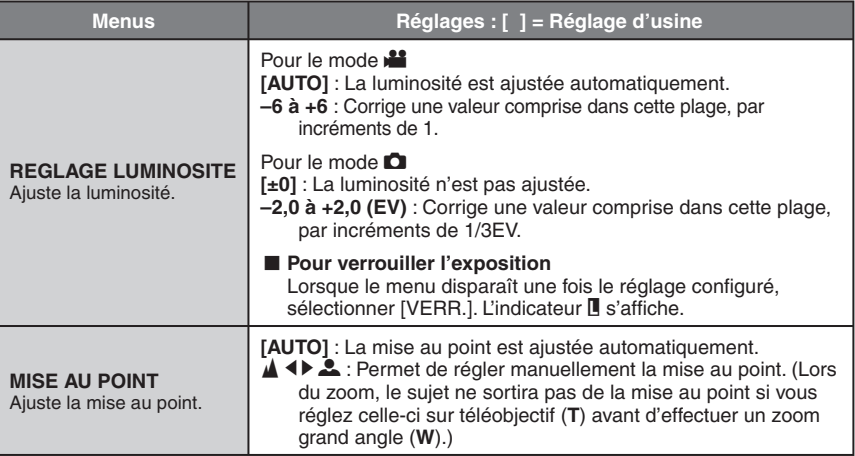

# **Enregistrement manuel (suite)**

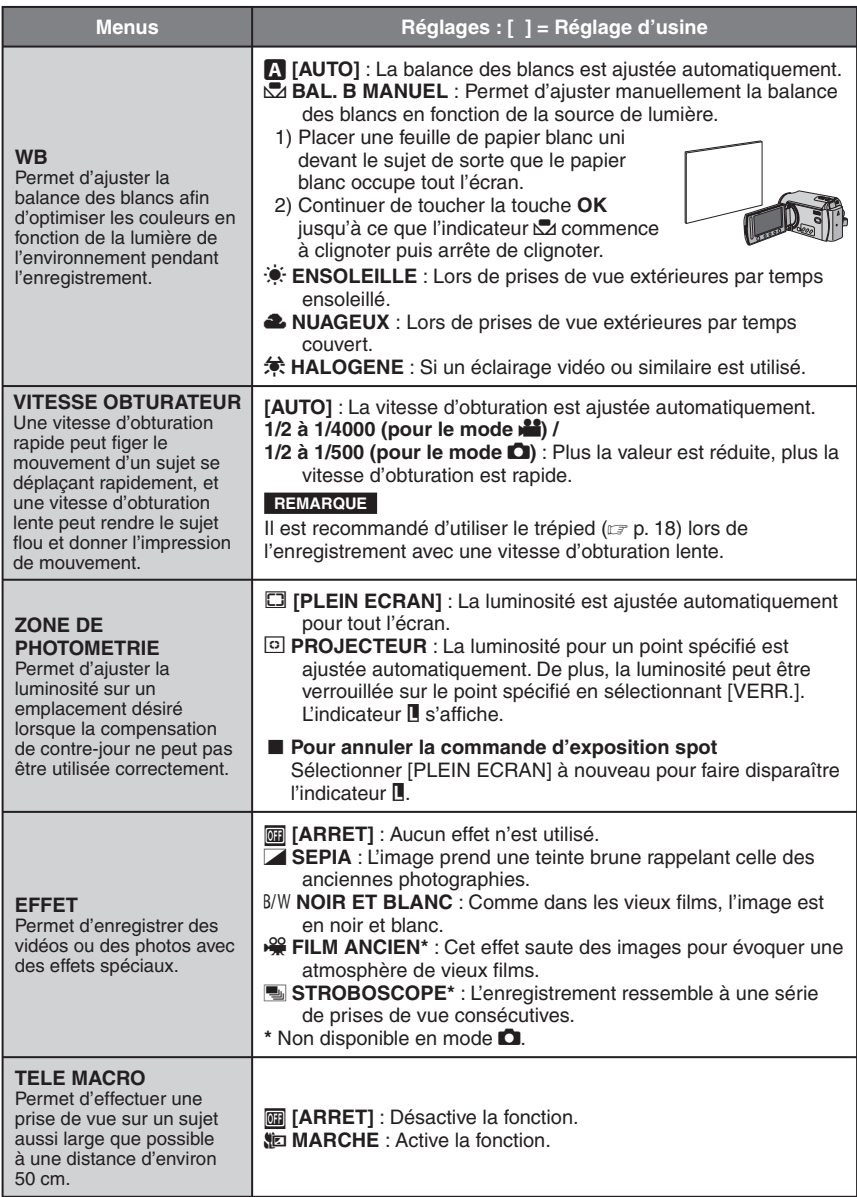

# **Lecture de fi chiers**

#### **Lecture de vidéos/photos**

**1 Déplacer le commutateur de mode pour sélectionner le mode** ! **(vidéo) ou <b>a** (photo).

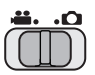

**2 Appuyer sur la touche SELECT PLAY/REC pour sélectionner le mode de lecture.**

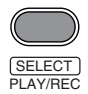

L'écran d'index pour les vidéos apparaît.

 $3$  **Sélectionner le fichier désiré.** 

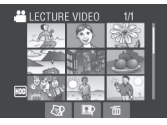

- L **Pour visualiser sur un téléviseur** Voir page 31.
- $\blacksquare$  Pour vérifier les informations de fichiers Appuyer sur la touche **INFO** lorsque la lecture est suspendue. ( $\epsilon$  p. 33)
- Pour ajuster le volume sonore des **vidéos**

Pour réduire le volume

 $=$  voi  $+$ 

Pour augmenter le volume

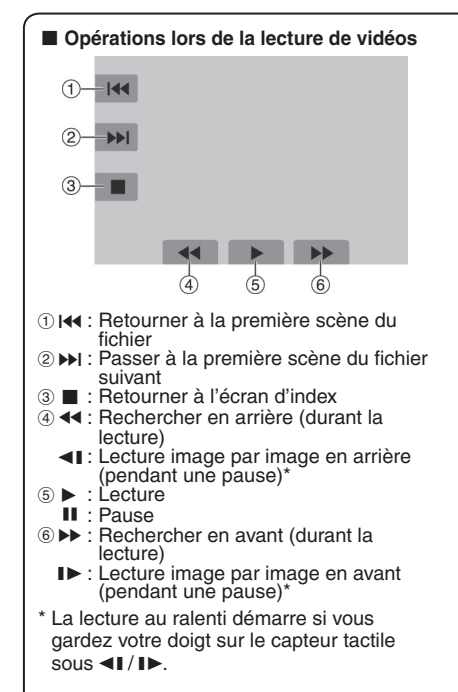

■ Opérations lors de la lecture de photos  $\phi$ ெ

- $\bigcirc$  : Faire pivoter de 90 degrés dans le sens antihoraire
	- P : Inverser l'ordre de lecture d'un diaporama
- $\circledcirc$   $\rightarrow$  : Faire pivoter de 90 degrés dans le sens horaire
	- $\blacktriangleright$ : Inverser l'ordre de lecture d'un diaporama
- 3 : Retourner à l'écran d'index
- 4 : Afficher le fichier précédent
- & F : Lancer/arrêter le diaporama
- $(6)$   $\blacktriangleright$  I  $\cdot$  Afficher le fichier suivant

# **Lecture de fichiers (suite)**

#### **Fonction de recherche de fichiers**

Vous pouvez changer l'écran d'index à l'écran de date ou l'écran d'événements pour rechercher un fichier par date d'enregistrement ou par événement.

#### **Écran d'index des dates**

Vous pouvez rechercher le fichier voulu par date d'enregistrement.

#### **Préparation :**

- Déplacer le commutateur de mode pour sélectionner le mode  $\mathbf{H}$  ou  $\mathbf{\Omega}$ .
- Appuyer sur la touche **SELECT PLAY/REC** pour sélectionner le mode de lecture.
- **1 Sélectionner** ?**.**

#### **2 Sélectionner la date d'enregistrement.**

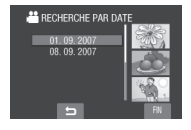

# $3$  **Sélectionner le fichier à lire.**

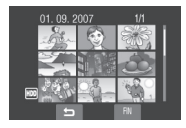

- L **Pour retourner à l'écran d'index** Sélectionner  $\blacktriangle$ .
- **Pour quitter l'écran** Sélectionner [FIN].

#### **Écran des événements** !

Vous pouvez rechercher le fichier désiré via l'événement dans lequel vous avez enregistré le fichier lors de l'enregistremenent. ( $\equiv$  p. 23) Après la recherche par événement, vous pouvez effectuer une recherche par date d'enregistrement afin de la limiter.

#### **Préparation :**

- Déplacer le commutateur de mode pour sélectionner le mode  $\frac{1}{2}$ .
- Appuyer sur la touche **SELECT PLAY/REC** pour sélectionner le mode de lecture.
- **1** Sélectionner  $\mathbb{F}$ .

### **2 Sélectionner l'événement.**

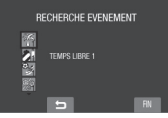

**3 Sélectionner la date d'enregistrement.** Pour afficher tous les fichiers, sélectionner [TOUTE LES SCENES].

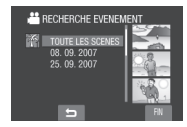

 $4$  **Sélectionner le fichier à lire.** 

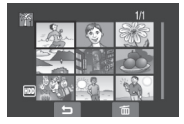

- L **Pour retourner à l'écran d'index** Sélectionner **b.**
- **Pour modifier l'enregistrement d'événement d'un fi chier**  Voir page 34.

#### **Pour lire des fichiers MPG**

MPG fichiers (fichiers de démonstration, etc.) sont stockés dans le dossier EXTMOV. Suivez la procédure ci-dessous pour lire les fichiers MPG du dossier EXTMOV.

#### **Préparation :**

- Déplacer le commutateur de mode pour sélectionner le mode
- Appuyer sur la touche **SELECT PLAY/REC** pour sélectionner le mode de lecture.
- **1 Toucher la touche MENU.**

### **2 Sélectionner [LECTURE FICHIER MPEG].**

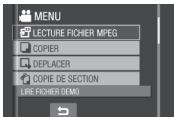

# $3$  Sélectionner le fichier à lire.

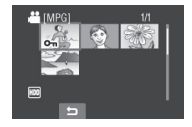

- Pour retourner au mode de lecture de **fi chiers normal**  Sélectionner  $\blacktriangle$ .
- $\blacksquare$  Pour quitter l'écran Sélectionner [FIN].

#### **REMARQUE**

Un fichier MOD est créé dans le dossier EXTMOV si les informations de gestion sont endommagées.

# **Lecture de fichiers (suite)**

#### **Lecture avec effets spéciaux**

#### **Effets de fondu ou de volet**

Ajouter des effets au début et à la fin des vidéos. Ces effets ne peuvent pas être définis pour les photos.

#### **Effets de lecture**

Ajouter des effets qui, par exemple, modifient les tonalités des images.

#### **Préparation :**

- Déplacer le commutateur de mode pour sélectionner le mode  $\mathbf{H}$  ou  $\mathbf{\Omega}$ .
- Appuyer sur la touche **SELECT PLAY/REC** pour sélectionner le mode de lecture.

**Les écrans suivants montrent comment régler [EFFET] sur [SEPIA].**

**1 Toucher la touche MENU.**

**2 Sélectionner [FONDU / VOLET] (mode** ! **seulement) ou [EFFET].**

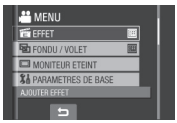

#### **3 Sélectionner l'effet désiré.**

Pour plus de détails sur chaque effet, voir la colonne droite.

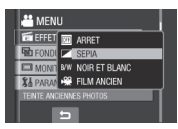

### **4** Sélectionner le fichier à lire.

#### **L** Pour désactiver un effet

Sélectionner [ARRET] à l'étape **3**.

■ Options pour le réglage FONDU / VOLET **•** O **FONDU-BLANC :**

Entrée ou sortie en fondu sur un écran blanc.

**•** P **FONDU-NOIR :**

Entrée ou sortie en fondu sur un écran noir. **• EXP FONDU NOIR & BLANC :** 

Entrée en fondu sur un écran couleur d'un écran noir et blanc, ou sortie dans le sens inverse.

#### $\bullet$  **N** VOLET EN COIN :

Le volet s'ouvre sur un écran noir depuis l'angle supérieur droit vers l'angle inférieur gauche, ou se ferme en sens inverse.

#### **•** O VOLET FENETRE :

Démarre au centre d'un écran noir avec le volet qui s'ouvre en s'élargissant vers les coins, ou l'inverse lorsqu'il se ferme.

**•** T **VOLET HORIZONTAL :** Ouverture du volet de droite à gauche, ou fermeture en sens inverse.

#### **•** U **VOLET A PORTES :**

Ouverture du volet en deux moitiés d'un écran noir, l'une vers la gauche et l'autre vers la droite, pour révéler la scène, ou fermeture du volet en sens inverse.

#### **•** V **VOLET VERTICAL :**

Ouverture du volet du bas vers le haut sur un écran noir, ou fermeture du volet en sens inverse.

#### **•** W **VOLET A PORTES VERT. :**

Ouverture du volet au centre d'un écran noir allant en s'élargissant vers le haut et vers le bas, ou fermeture du volet en sens inverse.

#### **REMARQUE**

Lorsque l'écran s'ouvre et se ferme en fondu, le son de l'enregistrement fait de même.

#### $\blacksquare$  Options pour le réglage EFFET

• J **SEPIA :**

L'image prend une teinte brune rappelant celle des anciennes photographies.

- $\bullet$  B/W **NOIR ET BLANC :** L'image est en noir et blanc comme dans les vieux films.
- L **FILM ANCIEN\* :** Des images sont sautées pour évoquer une atmosphère de vieux films.
- M **STROBOSCOPE\* :** L'enregistrement ressemble à une série de prises de vue consécutives.
- $*$  Non disponible en mode  $\Box$ .

# **Visualisation de photos sur le téléviseur**

#### **Préparation :**

• Éteindre tous les appareils.

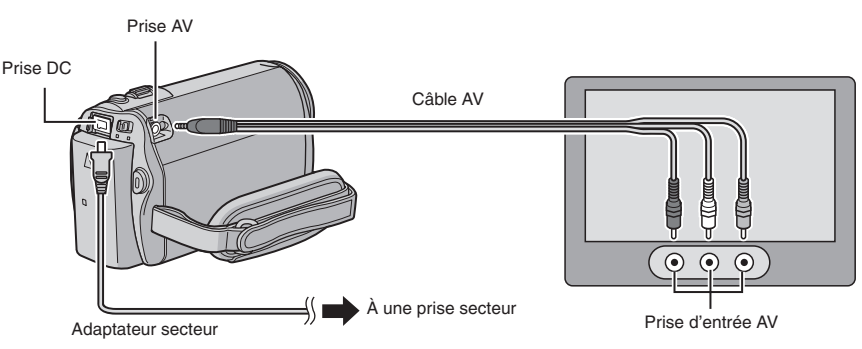

#### **REMARQUE**

Cet appareil photo est conçu pour être utilisé avec les signaux de télévision couleur de type PAL. Il ne peut pas être utilisé sur un téléviseur de standard différent.

- **1 Allumer l'appareil photo et le téléviseur.**
- **2 Régler le téléviseur en mode VIDÉO.**
- **3** (Uniquement lors de la connexion de l'appareil photo à un magnétoscope/enregisteur de DVD)

**Allumer le magnétoscope/enregistreur de DVD et le régler sur son mode d'entrée AUX.**

- $4$  Lancer la lecture sur l'appareil photo. (☞ p. 27)
- Si le rapport de format de l'image est incorrect, **comme illustré ci-contre** Modifier les réglages dans [SELECT, FORMAT ECRAN]. (177 p. 65)
- Pour afficher l'écran de l'appareil photo sur le **téléviseur** Régler [AFFICHER SUR TV] sur [MARCHE]. (CF p. 65)

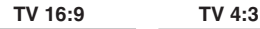

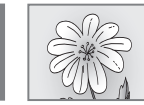

# Gestion des fichiers

#### **PRÉCAUTION**

Veiller à ne pas retirer le support d'enregistrement ou effectuer d'autres opérations (comme éteindre l'appareil) lors de l'accès aux fichiers. Veiller également à utiliser l'adaptateur secteur fourni pour éviter d'endommager les données sur le support d'enregistrement si la batterie venait à se décharger complètement pendant l'opération. En cas de dommages des données du support d'enregistrement, il faut formater le support. (☞ p. 66)

#### **Suppression/Protection de fichiers**

- Les fichiers protégés ne peuvent pas être supprimés. Si vous souhaitez les supprimer, vous devez d'abord annuler la protection.
- Il n'est pas possible de restaurer des fichiers qui ont été supprimés. Vérifiez donc soigneusement les fichiers avant de les supprimer.

#### **Préparation :**

- Déplacer le commutateur de mode pour sélectionner le mode **il ou D**.
- Appuyer sur la touche **SELECT PLAY/REC** pour sélectionner le mode de lecture.

**Les écrans suivants montrent comment**  supprimer des fichiers à l'aide de l'option **[SUPPRIMER].**

**1 Toucher la touche MENU.**

Sélectionner  $\widehat{\mathfrak{m}}$  pour passer directement au menu de suppression.

#### **2 Sélectionner [SUPPRIMER] ou [PROTEGER/ANNULER].**

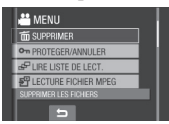

#### **Supprimer/Protéger le fichier affiché**

**Après avoir exécuté les étapes 1-2**

**3 Sélectionner [ACTUEL].**

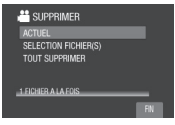

**4 Lorsque [SUPPRIMER ?] ou [PROTEGER ?] apparaît, sélectionner [OUI].**

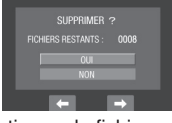

Vous pouvez sélectionner le fichier précédent ou suivant à l'aide de  $\blacklozenge$  ou  $\blacktriangleright$ .

**Suppression/Protection de fichiers** 

**Après avoir exécuté les étapes 1-2**

- **3 Sélectionner [SELECTION FICHIER(S)].**
- **Sélectionner le fichier désiré.**

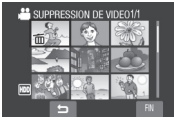

- $\bullet$  L'indicateur  $\widehat{\mathbb{m}}$  (suppression) ou  $\bullet$ (protection) apparaît sur le fichier. Répéter cette étape pour sélectionner d'autres fichiers
- Déplacer la commande de zoom vers **<sup>T</sup>** pour afficher l'écran d'apercu. Déplacer la commande de zoom vers **W** pour retourner à l'écran d'index.

**5 Sélectionner [FIN].**

#### **6 Sélectionner [EXECUTER ET QUITTER] (en utilisant [SUPPRIMER]) ou [OUI] (en utilisant [PROTEGER]).**

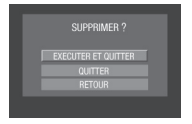

**Suppression/Protection de tous les fi chiers**

**Après avoir effectué les étapes 1-2 (**- **p. 32)**

- **3 Sélectionner [TOUT SUPPRIMER] ou [TOUT PROTEGER].**
- **4 Lorsque [TOUT SUPPRIMER ?] ou [TOUT PROTEGER ?] apparaît, sélectionner [OUI].**

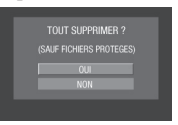

**Pour quitter l'écran** Sélectionner [FIN].

#### **Pour annuler la protection** Sélectionner le fichier protégé à l'étape **4** (« Suppression/protection de fichiers »  $\equiv$  p. 32).

- Pour annuler la protection de tous les **fi chiers**
	- 1) À l'étape **3**, sélectionner [TOUT ANNULER].
	- 2) Sélectionner [OUI].

#### **Visualisation des informations sur un fi chier**

#### **Préparation :**

- Pour le mode **il** : Interrompre la lecture. Ou, sélectionner le fichier dans l'écran d'index.
- $\bullet$  Pour le mode  $\bullet$  : Lire la photo. Ou, sélectionner le fichier dans l'écran d'index.

#### **Appuyer sur la touche INFO.**

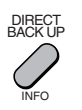

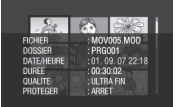

- **FICHIER :** Nom du fichier
- **DOSSIER :** Nom du dossier
- **DATE/HEURE :** Date et heure de l'enregistrement
- $\bullet$  DUREE (pour les fichiers vidéos) : Durée de lecture (longueur du fichier)
- **TAILLE (pour les photos) :** Taille de l'image (c p. 63)
- **QUALITE :** Qualité de l'image (c p. 62)
- **PROTEGER :** Etat de protection des fichiers ( $\mathfrak{c}$  p. 32)

#### **Pour désactiver l'affichage d'informations sur les fi chiers** Appuyer de nouveau sur la touche **INFO**.

# **Gestion des fichiers (suite)**

!

#### **Modifi cation de l'enregistrement des événements des fi chiers vidéo après l'enregistrement**

#### **Préparation :**

- Déplacer le commutateur de mode pour sélectionner le mode  $\frac{1}{2}$ .
- Appuyer sur la touche **SELECT PLAY/REC** pour sélectionner le mode de lecture.
- **1 Toucher la touche MENU.**
- **2 Sélectionner [REORGAN. LES ENR.].**

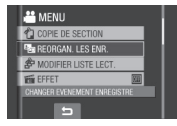

**Modification de l'événement du fichier affi ché**

# **3 Sélectionner [ACTUEL].**

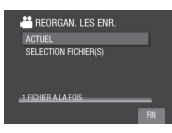

# **4** Sélectionner le fichier à enregistrer.

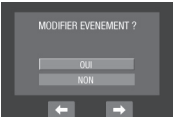

Vous pouvez sélectionner le fichier précédent ou suivant à l'aide de  $\blacklozenge$  ou  $\blacktriangleright$ . **Modifi cation de l'événement des fi chiers sélectionnés**

**Après avoir exécuté les étapes 1-2**

- **3 Sélectionner [SELECTION FICHIER(S)].**
- **Sélectionner le fichier à enregistrer.**

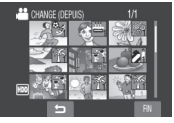

- Lorsque vous sélectionnez un fichier, la couleur du curseur change. Pour sélectionner d'autres fichiers, déplacer le curseur vers l'avant. Vous pouvez seulement sélectionner les fichiers en ordre.
- Déplacer la commande de zoom vers **<sup>T</sup>** pour afficher l'écran d'apercu. Déplacer la commande de zoom vers **W** pour retourner à l'écran d'index.
- **5 Sélectionner un nouvel événement**  dans lequel le fichier sera enregistré.
	- Pour choisir une autre destination, sélectionner [CLASS.].
	- Pour annuler l'enregistrement de l'événement, sélectionner [SUPPR.].

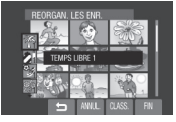

**Pour quitter l'écran** Sélectionner [FIN].

#### **Suppression partielle (COPIE DE SECTION)** <u>ي.</u>

Vous pouvez diviser en deux le fichier vidéo sélectionné, et faire une copie de la partie désirée en tant que nouveau fichier vidéo.

#### **Préparation :**

- Déplacer le commutateur de mode pour sélectionner le mode  $\frac{1}{2}$ .
- Appuyer sur la touche **SELECT PLAY/REC** pour sélectionner le mode de lecture.

### **1 Toucher la touche MENU.**

### **2 Sélectionner [COPIE DE SECTION].**

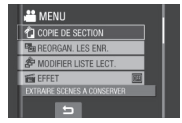

# $3$  **Sélectionner le fichier désiré.**

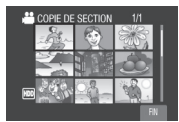

La lecture commence.

**4** Spécifier le point de division du **fi chier.**

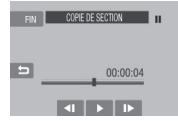

# **5** Sélectionner le fichier à copier.

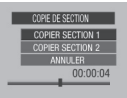

- **[COPIER SECTION 1] :** Copier la section qui précède le point de division.
- **[COPIER SECTION 2] :** Copier la section qui suit le point de division.

Une fois la copie terminée, le fichier copié est ajouté à l'écran d'index.

# **Pour quitter l'écran**

Sélectionner [FIN].

#### **REMARQUE**

Lors de la lecture du fichier copié, la date d'enregistrement du fichier original s'affiche. En même temps, la date d'exécution de la copie apparaît dans l'affichage d'informations sur les fichiers. (c p. 33)

# **Listes de lecture**

Il s'agit d'une liste qui permet d'organiser les vidéos enregistrées dans l'ordre choisi.

#### **Préparation :**

- Déplacer le commutateur de mode pour sélectionner le mode  $\frac{12}{1}$ .
- Appuyer sur la touche **SELECT PLAY/REC** pour sélectionner le mode de lecture.

#### **Création d'une liste de lecture**

- **1 Toucher la touche MENU.**
- **2 Sélectionner [MODIFIER LISTE LECT.].**

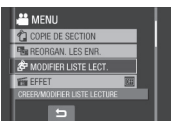

# **3 Sélectionner [NOUVELLE LISTE].**

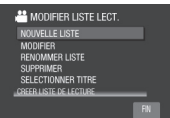

- **6** Sélectionner une option et afficher les fichiers.
	- •**[CREER PAR DATE] :**  Afficher tous les fichiers du support, répertoriés par date d'enregistrement.
	- •**[CREER PAR EVENEMENT] :**  Rechercher un événement et afficher les fichiers correspondants répertoriés par date d'enregistrement.
	- •**[SELECTION VIA SCENES] :**  Afficher tous les fichiers individuellement.

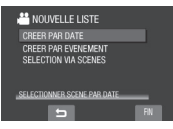

**5** Sélectionner le fichier à ajouter à la **liste de lecture.**

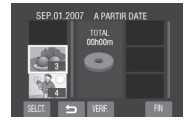

Pour un aperçu des scènes, sélectionner le fichier et sélectionner [VERIF.]. Lorsque l'écran d'index des scènes individuelles apparaît, sélectionner le fichier, puis toucher la touche **OK**.

Pour retourner à l'écran précédent, sélectionner **b**.

### **6 Sélectionner le point d'insertion.**

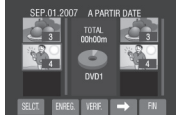

- Pour ajouter d'autres fichiers, répéter les étapes **5** et **6**.
- Pour supprimer une scène enregistrée, sélectionner le fichier, puis sélectionner [SUPPR.].
- **7 Sélectionner** }**, puis [ENREG.].**

#### **8 Sélectionner [ENREGISTRER ET QUITTER].**

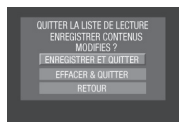

**Pour quitter l'écran** Sélectionner [FIN].

#### **REMARQUES**

- Il est possible de créer jusqu'à 99 listes de lecture.
- Chaque liste de lecture peut comporter jusqu'à 99 scènes.
- Si vous supprimez les fichiers originaux, les fichiers correspondants sont également supprimés de la liste de lecture.
### **Création de liste de lecture avec des titres**

Vous pouvez facilement créer une liste de lecture avec un titre.

**1 Appuyer sur la touche TITLE.** DIRECT DVD

### **2 Sélectionner [SUIV.].**

TITLE

# CREER LISTE DE LECTURE

### $3$  Sélectionner le fichier désiré.

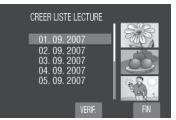

Vous pouvez vérifier la scène en sélectionnant [VERIF.].

### **4 Sélectionner le titre désiré.**

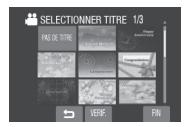

- L **Pour retourner à l'écran précédent** Sélectionner **b.**
- **Pour quitter l'écran** Sélectionner [FIN].

### **Lecture de listes de lecture**

- **1 Toucher la touche MENU.**
- **2 Sélectionner [LIRE LISTE DE LECT.].**

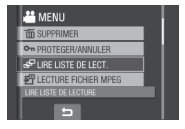

**3 Sélectionner la liste de lecture à lire.**

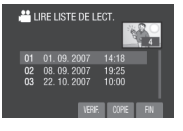

- L **Pour arrêter la lecture** Sélectionner  $\blacksquare$ .
- **Pour quitter l'écran** Sélectionner [FIN].
- L **Pour lire à partir de la scène désirée**
	- 1) À l'étape **3**, sélectionner [VERIF.]. (L'écran d'index pour les listes de lecture apparaît.)
	- 2) Sélectionner la scène désirée.

#### **REMARQUE**

Lors de la lecture d'une liste avec un titre image, le titre est affiché pendant 5 secondes avant que la lecture démarre.

■ Pour copier des listes de lecture à **l'aide d'un magnétoscope ou d'un**  enregistreur DVD (☞ p. 46)

Lire les listes de lecture en effectuant les opérations suivantes.

- 1) Après avoir effectué les étapes **1**-**2** indiquées ci-dessus, sélectionner [COPIE].
- 2) Sélectionner [OUI].

- **•** Pour les listes de lecture sans un titre image : Un écran noir s'affiche pendant 5 secondes à la première et à la dernière scènes.
- Pour les listes de lecture avec un titre image : Le titre est affiché pendant 10 secondes à la première scène.

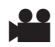

### **Autres opérations liées aux listes de lecture**

Vous pouvez effectuer des opérations additionnelles d'édition et supprimer des fichiers dans une liste de lecture existante.

### **Préparation :**

Effectuer les étapes **1-2**. (c p. 36)

**Ajout/Suppression de fichiers dans une liste de lecture**

**3 Sélectionner [MODIFIER].**

### **4 Sélectionner la liste de lecture à éditer.**

Pour ajouter ou supprimer des fichiers. suivre les étapes **5** à **8** dans « Création d'une liste de lecture ». ( $\equiv$  p. 36)

**Modifi cation des noms de listes de lecture**

- **3 Sélectionner [RENOMMER LISTE].**
- **4 Sélectionner la liste de lecture désirée.**

### **5 Sélectionner la lettre désirée.**

- Répéter ce procédé pour compléter le nom.
- Vous pouvez modifier le type de caractères (majuscules, minuscules ou signes) en sélectionnant [A/a/@].
- Pour corriger une lettre, déplacer le curseur sur la lettre à l'aide du doigt, puis sélectionner [ANNULE].
- **6 Lorsque [QUITTER ?] apparaît, sélectionner [ENREGISTRER ET QUITTER].**

**Suppression d'une liste de lecture**

### **3 Sélectionner [SUPPRIMER].**

### **4 Sélectionner la liste de lecture à supprimer.**

Pour supprimer toutes les listes de lecture simultanément, sélectionner [TOUT SUPPRIMER].

**5 Lorsque [SUPPRIMER LA LISTE DE LECTURE ?] apparaît, sélectionner [OUI].**

**Ajout d'un titre image à une liste de lecture**

- **3 Sélectionner [SELECTIONNER TITRE].**
- **4 Sélectionner la liste de lecture désirée.**
- **5 Sélectionner le titre image désiré.**

# **Réglages d'impression**

**FRANÇAIS** 

### **Réglage DPOF (Informations d'impression)**

Cet appareil photo est compatible avec la norme DPOF (Digital Print Order Format). Vous pouvez définir sur l'appareil les images à imprimer et le nombre d'impressions à réaliser. Cette fonctionnalité est utile avec une imprimante compatible DPOF ou si vous passez le support d'enregistrement à un laboratoire photo.

### **Préparation :**

- Déplacer le commutateur de mode sur le  $mode$  $\bullet$ .
- Appuyer sur la touche **SELECT PLAY/REC** pour sélectionner le mode de lecture.

### **1 Toucher la touche MENU.**

### **2 Sélectionner [DPOF].**

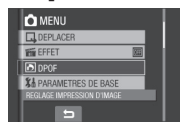

**Régler les fichiers individuellement** 

**Après avoir exécuté les étapes 1-2**

**3 Sélectionner [REGLER QUANT. IMPR.].**

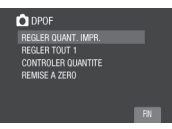

**Sélectionner le fichier désiré.** 

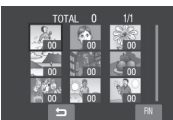

Déplacer et maintenir la commande de zoom sur **T** pour afficher l'écran d'aperçu de la photo.

### **5 Sélectionner le nombre d'impressions. (max. 15 impressions)**

Pour définir les informations d'impression pour d'autres images, répéter les étapes **4** et 5. (Vous pouvez configurer jusqu'à 999 fichiers.)

- **Pour quitter l'écran** Sélectionner [FIN].
- **Pour annuler la sélection** Régler le nombre d'impressions sur « 00 » à l'étape **5**.

**Régler tous les fichiers ensemble (une impression pour chaque fichier)** 

**Après avoir effectué les étapes 1-2 (**- **colonne gauche)**

**3 Sélectionner [REGLER TOUT 1].**

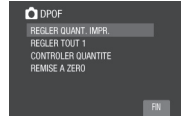

- **4 Lorsque [REGLER TOUT SUR 1 ?] apparaît, sélectionner [OUI].**
- **Pour quitter l'écran** Sélectionner [FIN].
- $\blacksquare$  Pour confirmer les réglages DPOF À l'étape **3**, sélectionner [CONTROLER QUANTITE].
	- Si nécessaire, modifier le nombre d'impressions pour le fichier désiré en suivant les étapes **4** et **5**.
- L **Pour réinitialiser les réglages DPOF**
	- 1) À l'étape **3**, sélectionner [REMISE A ZERO].
	- 2) Lorsque [ANNULER ?] apparaît, sélectionner [OUI].

# **Réglages d'impression (suite)**

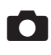

### **Impression directe avec une imprimante PictBridge**

Si vous disposez d'une imprimante compatible PictBridge, il est facile d'imprimer des photos en connectant directement l'appareil photo à l'imprimante au moyen du câble USB. Le réglage DPOF peut aussi être utilisé. (☞ p. 39)

### **Préparation :**

Fermer l'écran LCD pour éteindre l'appareil photo.

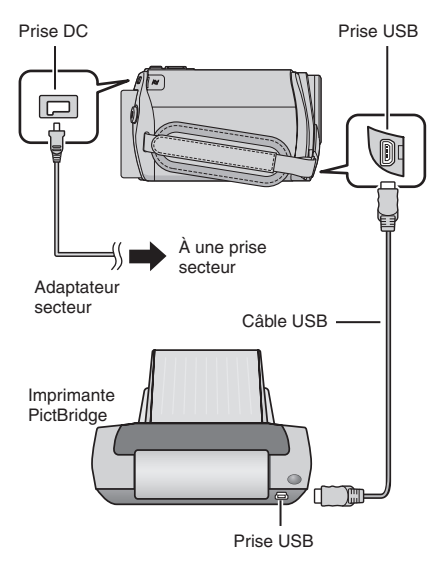

- **1 Ouvrir l'écran LCD pour allumer l'appareil photo.**
- **2 Sélectionner [IMPRESSION DIRECTE].**

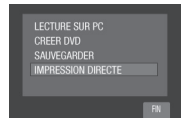

### **Pour imprimer une photo sélectionnée**

**Après avoir effectué les étapes 1-2 (**- **colonne gauche)**

### **3 Sélectionner [TIRAGE SELECT.].**

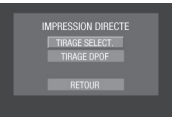

**4 Sélectionner l'image désirée.**

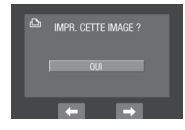

**5 Sélectionner le réglage désiré.**

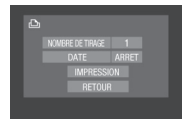

- •**[NOMBRE DE TIRAGE] :** Le nombre d'impressions peut être réglé de 1 à 99.
- • **[DATE] :** Indiquer si la date et l'heure doivent être imprimées.
- **6 Sélectionner [IMPRESSION].**

### ■ Pour arrêter l'impression alors qu'elle a **déjà démarré**

- 1) Sélectionner [ARRET].
- 2) Lorsque [QUITTER IMPRESSION ?] apparaît, sélectionner [OUI].

**Pour imprimer en utilisant les réglages DPOF**

Si votre imprimante est compatible DPOF, vous pouvez utiliser le réglage DPOF. ( $\mathbb{F}$  p. 39)

**Après avoir effectué les étapes 1-2 (**- **p. 40)**

### **3 Sélectionner [TIRAGE DPOF].**

### **4 Sélectionner [IMPRESSION].**

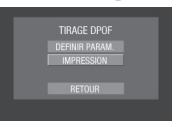

### ■ Pour arrêter l'impression alors qu'elle a **déjà démarré**

- 1) Sélectionner [ARRET].
- 2) Lorsque [QUITTER IMPRESSION ?] apparaît, sélectionner [OUI].
- $\blacksquare$  Pour confirmer le réglage DPOF À l'étape **4**, sélectionner [DEFINIR PARAM.]. Pour retourner à l'écran précédent, sélectionner  $\blacktriangle$ .

- Si l'imprimante n'est pas reconnue, déconnecter et reconnecter le câble USB.
- Il n'est pas possible de retourner à l'écran précédent en effectuant une impression directe. Si vous voulez répéter l'opération, déconnectez le câble USB, éteignez l'appareil photo, et recommencez l'opération depuis le début.

# **Copie de fichiers**

**Types de copie et appareils qui peuvent être utilisés**

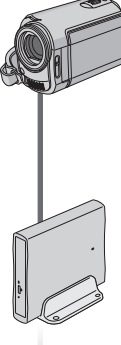

#### **L'appareil photo**

Vous pouvez copier des photos du disque dur sur la carte microSD ou de la carte microSD sur le disque dur en utilisant seulement cet appareil photo.  $( \mathfrak{c} \mathfrak{p}$  p. 48)

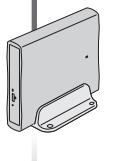

### **Graveur de DVD (CU-VD3)**

Vous pouvez copier des fichiers vidéo enregistrés sur cet appareil photo sur des disques DVD. (- colonne droite)

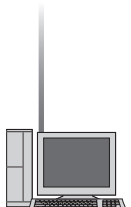

### **Magnétoscope/**

**enregistreur DVD** Vous pouvez copier des fichiers vidéo enregistrés sur cet appareil photo sur des disques DVD. (comp. 46)

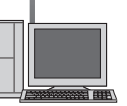

#### **Ordinateur**

Vous pouvez copier sur votre ordinateur les fichiers vidéo/photo enregistrés sur cet appareil photo.  $(\equiv p. 49)$ à 60)

### **Utilisation d'un graveur DVD pour**  copier des fichiers de l'appareil **photo**

Disques pris en charge : DVD-R, DVD-RW de 12 cm

- Disques DVD-R : seuls des disques DVD-R vierges peuvent être utilisés. Disques DVD-RW : des disques DVD-RW déjà utilisés peuvent être utilisés, mais ils doivent être formatés avant l'enregistrement. Le formatage d'un disque permet d'effacer tout son contenu enregistré.
- Il n'est pas possible d'utiliser des disques à double couche.

### À propos de la finalisation après la copie

Le disque est finalisé automatiquement pour qu'il puisse être lu sur d'autres appareils. Après la finalisation, le disque est un disque en lecture seule. Aucun fichier supplémentaire ne peut être ajouté.

#### **REMARQUE**

Si vous utilisez un graveur de DVD en option, veuillez lire ses instructions.

### **Connexion à un graveur de DVD**

#### **Préparation :**

Fermer l'écran LCD pour éteindre l'appareil photo.

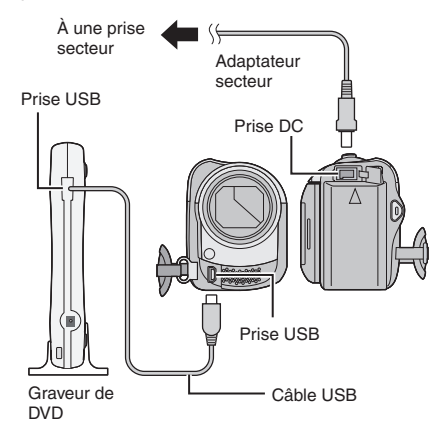

### **REMARQUE**

Utiliser le câble USB qui accompagne le graveur de DVD.

### **Sauvegarde de tous les fichiers**

#### **Préparation :**

- Connecter l'appareil photo au graveur de DVD. ( $\mathbb{F}$  p. 42)
- Déplacer le commutateur de mode pour sélectionner le mode  $\blacksquare$

**Les illustrations d'écran qui suivent sont**  des exemples de sauvegarde de fichiers **vidéo.**

### **1 Sélectionner [CREER ENSEMBLE].**

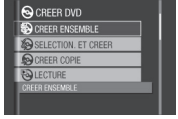

## **2 Sélectionner le menu désiré.**

•**[TOUTE LES SCENES] :** Tous les fichers du support d'enregistrement sont copiés.

•**[SCENES NON SAUVEG.] :** Les fichiers qui n'ont jamais été copiés sur un disque DVD sont automatiquement sélectionnés et copiés.

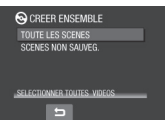

### **3 Sélectionner le menu désiré.**

- Les fichiers sont copiés sur le disque. Lorsque [TERMINEE] apparaît, toucher la touche **OK**.
- Lorsque [TERMINEE. CHANGER DE DISQUE] apparaît, changer le disque. Les fichiers restants sont copiés sur le disque suivant.
- Pour annuler la copie, sélectionner [ARRETER].

### Copie de fichiers vidéo qui n'ont jamais **été copiés**

Les fichiers qui n'ont jamais été copiés sur des disques DVD sont automatiquement sélectionnés et copiés.

### **1 Ouvrir l'écran LCD pour allumer l'appareil photo.**

**2 Appuyer sur la touche DIRECT DVD.**

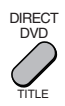

### **3 Sélectionner [EXECUTER].**

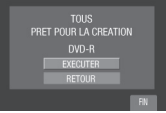

- La création du disque DVD commence. Lorsque [TERMINEE] apparaît, toucher la touche **OK**.
- Lorsque [TERMINEE. CHANGER DE DISQUE] apparaît, changer le disque. La création du deuxième disque DVD commence.
- Pour annuler la création du DVD, sélectionner [SUPPR.].

### **Pour quitter l'écran**

- 1) Sélectionner [FIN].
- 2) Lorsque [QUITTER ?] apparaît, sélectionner [OUI].

# **Copie de fichiers (suite)**

### **Sélection des fichiers à sauvegarder**

### **Préparation :**

- Connecter l'appareil photo au graveur de DVD. ( $\sqrt{p}$  p. 42)
- Déplacer le commutateur de mode pour sélectionner le mode  $\frac{1}{2}$ .

**Les illustrations d'écran qui suivent sont des**  exemples de sauvegarde de fichiers vidéo.

**1 Sélectionner [SELECTION. ET CREER].**

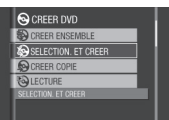

### **2 Sélectionner le menu désiré.**

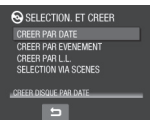

### • **[CREER PAR DATE] :**

Les fichiers sont triés en fonction de leur date d'enregistrement. Les fichiers pertinents sont affichés dans une liste. Sélectionner la date d'enregistrement, et toucher la touche **OK**.

### •**[CREER PAR EVENEMENT] :** Les fichiers sont triés en fonction des événements. Les fichiers pertinents sont affichés dans une liste. Sélectionner l'événement, et toucher la touche **OK**.

### •**[CREER PAR L.L.] :**

Les fichiers sont triés en fonction de la liste de lecture. Les listes de lecture sélectionnées s'affichent dans une liste.

- 1) Sélectionner la liste de lecture désirée, et toucher la touche **OK**.
- 2) Sélectionner le point d'insertion et sélectionner  $\rightarrow$ . Répéter cette étape pour sélectionner d'autres listes.

### •**[SELECTION VIA SCENES] :**

Sélectionner des fichiers individuellement.

- 1) Sélectionner le fichier désiré, et toucher la touche **OK**.
- 2) Sélectionner le point d'insertion et sélectionner  $\rightarrow$ . Répéter cette procédure pour sélectionner d'autres fichiers.

### **3 Sélectionner le numéro de disque désiré.**

- Si vous sélectionnez [TOUS], tous les disques dans la liste sont créés.
- Pour un aperçu des scènes, sélectionner [VERIF.]. Lorsque l'écran d'index des scènes individuelles apparaît, sélectionner le fichier, puis toucher la touche **OK**. Pour retourner à l'écran précédent,

sélectionner **D**.

 $\bullet$  Le symbole  $\odot$  indique que le disque est déjà créé.

### **4 Sélectionner [EXECUTER].**

- La création du disque commence. Lorsque [TERMINEE] apparaît, toucher la touche **OK**.
- Lorsque [TERMINEE. CHANGER DE DISQUE] apparaît, changer le disque. La création du deuxième disque commence.
- Pour annuler la création du disque, sélectionner [ARRET].

### **Pour quitter l'écran**

- 1) Sélectionner [FIN].
- 2) Lorsque [QUITTER ?] apparaît, sélectionner [OUI].

### **REMARQUE**

Si l'option [CREER PAR L.L.] est appliquée, l'information date/heure sur le fichier affiche la date de copie du fichier, au lieu de la date d'enregistrement réelle.

### **Pour dupliquer un disque**

La date de la dernière création est affichée. (Jusqu'à 20 fichiers)

- 1) A l'étape **1** ( $\epsilon$  colonne gauche), sélectionner [CREER COPIE].
- 2) Sélectionner la date et toucher la touche **OK**, puis passer à l'étape **4**.
- Pour vérifier si le disque DVD a été créé **correctement**

A l'étape 1 (c colonne gauche), sélectionner [LECTURE], et toucher la touche **OK**.

#### L  **Pour lire le disque créé à l'aide de l'appareil photo**

- 1) Connecter l'appareil photo au graveur de DVD. (☞ p. 42)
- 2) Pour visualiser le disque sur un téléviseur, connecter l'appareil photo au téléviseur. (☞ p. 31)
- 3) Allumer l'appareil photo.
- 4) Sélectionner [LECTURE].
- 5) Sélectionner le dossier désiré.
- 6) Sélectionner la date de création du disque.
- 7) Sélectionner le fichier désiré. Pour retourner à l'écran précédent, sélectionner  $\blacktriangle$ .

### L **Nombre de disques**

Ce nombre indique le nombre de disques DVD que vous pouvez créer. La plage de copie de chaque disque est allouée automatiquement, en supposant que tous les fichiers doivent être copiés à partir du premier fichier de la liste. Cette plage de copie ne peut pas être modifiée.

Ex.) « DVD1 » peut contenir deux fichiers,

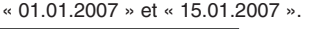

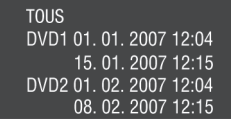

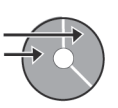

### L **Titre et chapitre du DVD créé**

Chaque date d'enregistrement devient un titre dans un DVD créé et chaque fichier enregistré un jour donné devient un chapitre dans le titre.

Jan. 10. 2007 : les fichiers 1 et 2 ont été enregistrés.

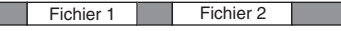

Jan. 11. 2007 : les fichiers 3 et 4 ont été enregistrés.

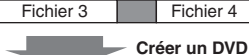

**Titre**

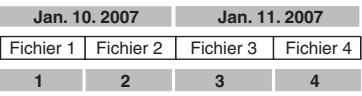

**Chapitre**

### ■ Menu de lecture de disques

Lors de la lecture du disque DVD créé sur un lecteur DVD ou autre appareil, le menu supérieur suivant s'affiche.

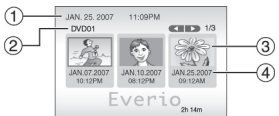

- ! Titre du disque : date de création du disque
- 2 Nombre de disque ( $\text{C}$  colonne gauche)
- <sup>3</sup> Miniature du titre : première scène du titre
- % Nom du titre : date d'enregistrement/ nom de la liste de lecture

# **Copie de fichiers (suite)**

### **Utilisation d'un magnétoscope ou un enregistreur DVD pour copier des fi chiers de l'appareil photo**

### **Préparation :**

• Éteindre tous les appareils.

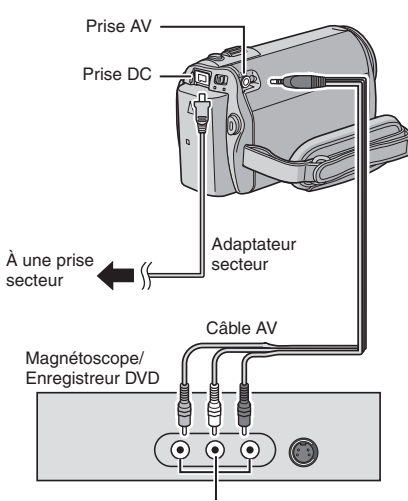

Prise d'entrée AV

- **1 Régler le mode d'entrée AUX sur le magnétoscope ou le enregistreur de DVD.**
- **2 Lancer la lecture sur l'appareil photo.**
	- Pour lire des vidéos ( $\text{C}$  p. 27)
	- Pour lire des listes de lecture (« Pour copier des listes de lecture à l'aide d'un magnétoscope ou d'un enregistreur  $DVD \gg \mathbb{F}$  p. 37)
- **3 Lancer l'enregistrement sur le magnétoscope ou l'enregistreur de DVD au point de départ de la copie.**

Se reporter au mode d'emploi du magnétoscope ou de l'enregistreur DVD.

### L **Pour arrêter la copie**

Arrêter l'enregistrement sur le magnétoscope ou l'enregistreur DVD, puis appuyer de nouveau sur la touche **START/STOP**.

### **REMARQUE**

Pour n'enregistrer que les informations de date parmi les indications de l'affichage, régler [AFFICHER SUR TV] sur [MARCHE], et toucher la touche **OK** jusqu'à ce que l'indication de date/heure apparaisse.  $($  $\sqrt{p}$  p. 65)

### **Utilisation de l'appareil photo**  pour copier des fichiers d'un **magnétoscope ou d'un lecteur DVD**

### **Préparation :**

• Éteindre tous les appareils.

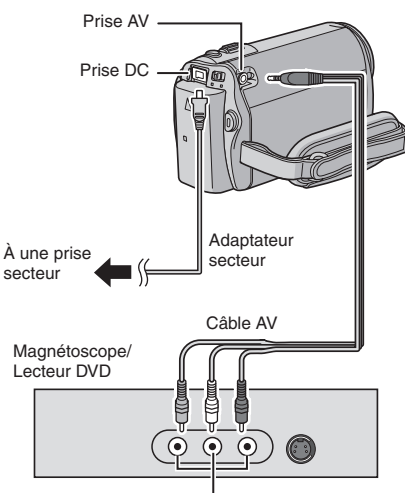

Prise de sortie AV

- **1 Lancer la lecture sur le magnétoscope ou lecteur DVD.**
- **2 Appuyer sur la touche START/STOP sur l'appareil photo à la scène à partir de laquelle commencer l'enregistrement.**
- L **Pour arrêter l'enregistrement** Appuyer de nouveau sur la touche **START/STOP**.

- Si « CONTENU PROTEGE CONTRE LA COPIE » apparaît, le fichier est protégé et ne peut pas être enregistré.
- Si les vidéos que vous voulez enregistrer contiennent des formats d'écran de 16:9 et de 4:3, l'enregistrement s'arrête lorsque le rapport de format change. Pour enregistrer ce genre de vidéos, vous devez relancer l'enregistrement à chaque changement de rapport de format.

# **Copie de fichiers (suite)**

### **Copie/transfert de fi chiers**

Vous pouvez copier ou transférer des fichiers dans le disque dur et la carte microSD à l'aide de l'affichage sur écran.

### **Préparation :**

- Déplacer le commutateur de mode pour sélectionner le mode **is** ou **O**.
- Appuyer sur la touche **SELECT PLAY/REC** pour sélectionner le mode de lecture.
- Vérifier que la carte microSD est insérée dans la fente microSD.
- Vérifier qu'il y a suffisamment d'espace libre sur le support de destination sur lequel doit s'effectuer la copie ou le transfert.

### **1 Toucher la touche MENU.**

### **2 Sélectionner [COPIER] ou [DEPLACER].**

### •**[COPIER] :**

Les fichiers sont copiés sur le support de destination, mais les fichiers d'origine demeurent sur le support source.

•**[DEPLACER] :**

Les fichiers sont transférés sur le support de destination et les fichiers d'origine (à l'exception des fichiers en lecture seule) sont effacés sur le support source.

### **3 Défi nir la direction de la copie ou du transfert en sélectionnant [CHANG.].**   $(HDD \rightarrow SD$  ou  $SD \rightarrow HDD$

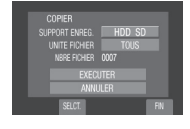

### **4** Définir l'unité de fichier ([TOUS] ou **[FICHIER]) à copier/transférer en sélectionnant [SELCT.].**

### •**[FICHIER] :**

Sélectionner le moment du transfert des fichiers sélectionnés.

- 1) Sélectionner le fichier désiré, et toucher la touche **OK**.
- $\bullet$  Le symbole  $\blacktriangledown$  apparaît sur le fichier. Répéter cette étape pour sélectionner d'autres fichiers. 2) Sélectionner **b.**

### •**[TOUS] :**

Sélectionner si vous voulez transférer tous les fichiers sur le support d'enregistrement.

### **5 Sélectionner [EXECUTER].**

Le transfert des fichiers commence. Lorsque [COPIE TERMINEE, DEPLACEMENT TERMINEE] apparaît, toucher la touche **OK**.

#### **Pour quitter l'écran** Sélectionner [FIN].

### **Pour arrêter le transfert de fichiers**

- 1) Sélectionner [ARRETER].
- 2) Lorsque [QUITTER ?] apparaît, sélectionner [OUI].

# Sauvegarde de fichiers sur un ordinateur Windows<sup>®</sup>

Installer sur l'ordinateur les logiciels fournis avec l'appareil photo.

Il est possible de sauvegarder les fichiers sur l'ordinateur à l'aide d'une seule touche, d'éditer les fichiers sur l'ordinateur, ainsi que de créer des disques.

Même si vous n'installez pas les logiciels, vous pouvez sauvegarder les fichiers sur l'ordinateur. ( $\equiv$  p. 53)

### **Configuration système requise**

#### **Système d'exploitation :**

Un des systèmes d'exploitation suivant devrait être préinstallé (32 bits) : Windows® XP Home Edition (SP2), Windows® XP Professional (SP2), Windows Vista™ Home Basic, Windows Vista™ Home Premium

### **Unité centrale :**

Intel® Pentium® 4, 1,6 GHz minimum (2,2 GHz minimum recommandés) Intel® Pentium® M, 1,4 GHz minimum Intel® CoreTM Duo, 1,5 GHz minimum

#### **RAM :**

[XP] 256 Mo minimum (Pour la création de DVD vidéo avec PowerCinema (c p. 55), 1 Go ou plus) [Vista] 1 Go minimum (2 Go ou plus recommandé)

Espace disponible sur le disque dur : 550 Mo minimum pour l'installation Pour la création de DVD vidéo, 10 Go minimum recommandés Pour la création de VCD, 1 Go minimum recommandé

### **Port USB :**

Port USB 2.0

### **Écran :**

Doit pouvoir afficher avec une résolution d'au moins 1024 x 768 (XGA) en couleur 16 bits ou supérieure (1280 x 1024 (SXGA) ou supérieure recommandée)

**Divers :** Internet Explorer 5.5 ou ultérieur DirectX 9.0 ou ultérieur

### **Supports pris en charge :**

DVD vidéo : DVD-R/-RW, DVD+R/+RW DVD-VR : DVD-RW, DVD-RAM DVD+VR : DVD+RW CD vidéo : CD-R/RW

Pour connaître les graveurs de DVD compatibles, consultez le site web de CyberLink :

http://www.cyberlink.com/english/products/ powerproducer/3/comp\_dvd\_drives.jsp

### **REMARQUE**

Les informations relatives à la configuration requise ne sont pas une garantie que le logiciel fourni fonctionnera sur tous les ordinateurs disposant d'une telle configuration.

# **Sauvegarde de fi chiers sur un ordinateur Windows® (suite)**

### **Installation du logiciel**

Les logiciels suivants sont inclus dans le CD-ROM qui accompagne l'appareil photo.

#### • **CyberLink DVD Solution**

Suite complète d'applications composée des trois types de logiciels suivants.

#### **PowerCinema NE for Everio**

Le principal logiciel de gestion. Il permet d'effectuer diverses options telles que sauvegarde et lecture de fichiers, et création de DVD.

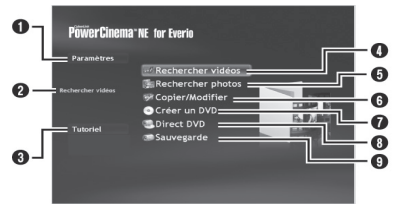

- Q Vous pouvez effectuer des réglages détaillés pour chacune des options.
- **O** Sélectionner une fonction sur la droite et une explication de la fonction s'affiche.
- $\bigcirc$  Affiche la procédure d'opération (une connexion Internet est requise)
- $\bm{\Theta}$  Lit les fichiers vidéo sur l'ordinateur ( $\bm{\varnothing}$  p. 54)
- $\bm{\Theta}$  Lit les fichiers photo sur l'ordinateur (c $\bm{\tau}$  p. 54)
- <sup>O</sup> Copie/édite des fichiers sur l'ordinateur
- **O** Grave sur un DVD les fichiers sauvegardés sur l'ordinateur
- ❶ Crée un DVD-Vidéo (☞ p. 54)
- **O** Sauvegarde les fichiers de l'appareil photo sur l'ordinateur (☞ p. 52)

### **PowerProducer 3 NE**

Permet de créer des disques. Démarre automatiquement lors d'une opération dans PowerCinema NE for Everio.

#### **PowerDirector 5 NE Express**

Permet d'éditer des fichiers sur l'ordinateur. Démarre automatiquement lors d'une opération dans PowerCinema NE for Everio.

### **• Digital Photo Navigator 1.5**

Permet de changer le format des fichiers de photo sauvegardés sur l'ordinateur.

**Vous pouvez trouver les informations les plus récentes sur les logiciels fournis sur le site Web de CyberLink à l'adresse http://www2.cli. co.jp/products/ne/**

#### **Préparation :**

Fermer toute les applications ouvertes. (Vérifier qu'il n'y a plus aucune icône d'application dans la barre d'état.)

### **1 Insérer le CD-ROM fourni dans le lecteur CD de l'ordinateur.**

Au bout de quelques instants, l'écran [SETUP] s'affiche. Si l'écran [SETUP] ne s'affiche pas, double-cliquer sur l'icône du CD-ROM dans le [My Computer].

### **2 Cliquer sur [Easy Installation].**

Pour spécifier le type de logiciel à installer ou le dossier de destination pour l'installation, sélectionner [Custom Installation].

Suivre les instructions sur l'écran pour installer les logiciels.

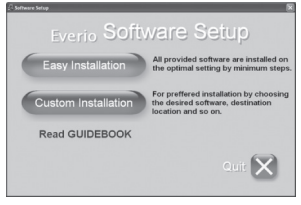

### **3 Cliquer sur [Yes].**

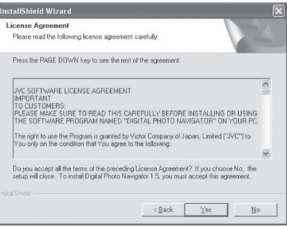

### **4 Sélectionner la langue désirée, puis cliquer sur [OK].**

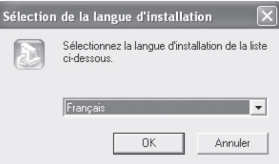

### **5 Cliquer sur [Oui].**

L'installation du logiciel commence.

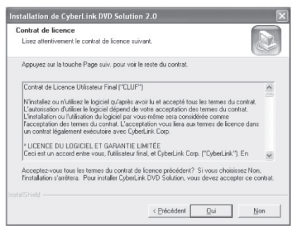

**6 Cliquer sur [Terminer].**

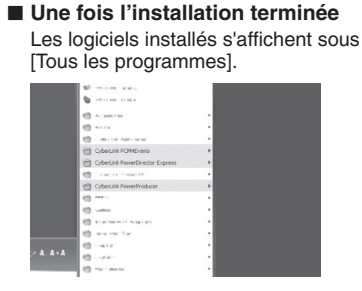

Le dossier de destination de sauvegarde des fichiers [MyWorks] est créé sur le disque dur qui possède le plus d'espace libre.

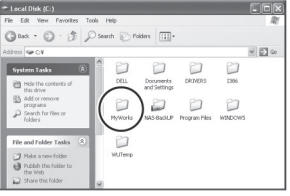

### **Connexion de l'appareil photo à l'ordinateur**

#### **Préparation :**

Fermer l'écran LCD pour éteindre l'appareil photo.

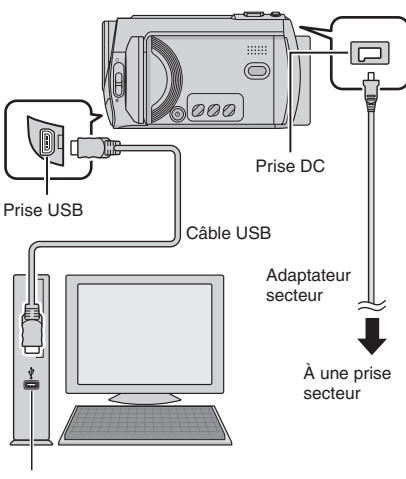

Port USB

- Ne jamais déconnecter le câble USB lorsque le voyant d'accès/recharge de l'appareil photo est allumé ou clignotant.
- Pour éviter un dysfonctionnement de l'ordinateur, ne pas éteindre l'appareil lorsque le câble USB est connecté.
- Connecter l'appareil photo directement au port USB de l'ordinateur, sans passer par un concentrateur.
- Ne pas utiliser de prolongateur de câble USB.
- L'enregistrement d'un type de fichier incorrect sur un support d'enregistrement, ou la suppression de fichiers ou de dossiers d'un support d'enregistrement peut poser des problèmes lors du fonctionnement de l'appareil photo. S'il est nécessaire de supprimer un fichier d'un support d'enregistrement, faites-le à partir de l'appareil photo. Par ailleurs, veuillez ne pas déplacer ou renommer des dossiers et des fichiers sur le support depuis l'ordinateur.

# **Sauvegarde de fi chiers sur un ordinateur Windows® (suite)**

### L **Une fois l'utilisation terminée**

Toujours suivre la procédure ci-dessous pour déconnecter l'appareil photo ou pour éteindre l'appareil photo ou l'ordinateur. Un non-respect de cette procédure peut endommager l'appareil photo et l'ordinateur.

- 1) Vérifier que le voyant d'accès/recharge de l'appareil photo n'est ni allumé, ni clignotant. (Si le voyant d'accès/ recharge est allumé ou clignote, attendre qu'il s'éteigne avant de continuer.)
- 2) Double-cliquer sur l'icône [Supprimer le périphérique en toute sécurité] ou [Déconnecter ou éjecter le matériel] dans la barre d'état.
- 3) Sélectionner [USB Mass Storage Device] ou [USB Disk], puis cliquer sur [Arrêter].
- 4) Cliquer sur [OK].
- 5) Déconnecter le câble USB.
- 6) Éteindre l'appareil photo et l'ordinateur.

### **Sauvegarde de fichiers sur l'ordinateur**

Cette méthode utilise les logiciels fournis sur le CD-ROM pour sauvegarder les fichiers sur l'ordinateur.

Les fichiers vidéo qui n'ont jamais été sauvegardés sur l'ordinateur connecté sont automatiquement sélectionnés suivant l'historique de sauvegarde, et sont sauvegardés.

Si vous n'avez pas pu installer les logiciels, passez à la page 53 pour plus d'informations sur la façon de sauvegarder les fichiers sans utiliser ce logiciel.

### **Préparation :**

- Installer les logiciels à partir du CD-ROM fourni. (☞ p. 50)
- Connecter l'appareil photo à l'ordinateur à l'aide du câble USB. (c p. 51)
- **1 Ouvrir l'écran LCD pour allumer l'appareil photo.**
- **2 Sur l'appareil photo, appuyer sur la touche DIRECT BACK UP.**

Bien qu'une boîte de dialogue apparaisse sur l'ordinateur, il n'est pas nécessaire de l'utiliser. La copie des fichiers commence automatiquement.

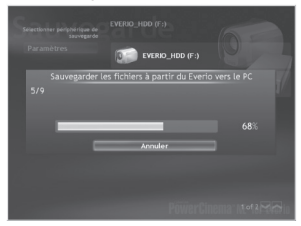

La procédure est terminée lorsque la barre de progression disparaît.

### **REMARQUE**

Lors de l'exécution de la sauvegarde, les dossiers de chaque support (disque dur ou carte microSD) sont créés dans le dossier [MyWorks] ( $\text{C}$  p. 51) et les fichiers sont sauvegardés dans ces dossiers. (Si la sauvegarde est effectuée à partir de plus d'un disque dur d'appareil photo, des dossiers séparés sur le disque dur sont créés.)

#### Sauvegarde de fichiers depuis un support spécifié

#### **Préparation :**

- Installer les logiciels à partir du CD-ROM fourni. (r p. 50)
- Connecter l'appareil photo à l'ordinateur à l'aide du câble USB. (c p. 51)
- **1 Ouvrir l'écran LCD pour allumer l'appareil photo.**
- **2 Sur l'appareil photo, sélectionner [SAUVEGARDER].**

### **3 Cliquer sur [EVERIO\_HDD] ou [EVERIO\_SD].**

La procédure est terminée lorsque la barre de progression disparaît.

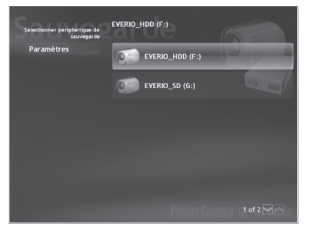

### **Sauvegarde de fichiers sur l'ordinateur sans utiliser les logiciels**

### **Préparation :**

Connecter l'appareil photo à l'ordinateur à l'aide du câble USB. (☞ p. 51)

- **1 Sur l'ordinateur, créer un dossier**  pour y sauvegarder les fichiers.
- **2 Ouvrir l'écran LCD pour allumer l'appareil photo.**
- **3 Sur l'appareil photo, sélectionner [LECTURE SUR PC].**
- **4 Double-cliquer sur [EVERIO\_HDD] ou [EVERIO\_SD].**

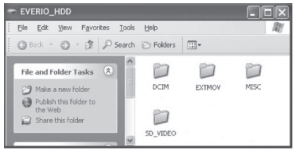

### **5 Sélectionner le dossier à sauvegarder et le déplacer dans le dossier créé à l'étape 1.**

### • **SD\_VIDEO :**

Dossier contenant des fichiers vidéo. Pour sauvegarder les fichiers individuellement, ouvrir ce dossier et déplacer les fichiers tels que [PRG001] un par un.

### • **DCIM :**

Dossier contenant des fichiers de photo. Pour sauvegarder les fichiers individuellement, ouvrir ce dossier et déplacer les fichiers tels que [PIC\_0001. JPG] un par un.

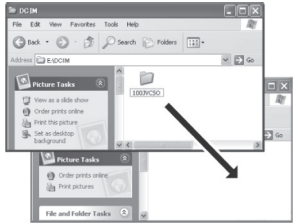

### **REMARQUE**

Pour plus de détails sur l'utilisation de dossiers, voir page 60.

# **Autres opérations sur un ordinateur Windows®**

### Lecture de fichiers sur l'ordinateur

### **Préparation :**

- **•**Installer les logiciels à partir du CD-ROM fourni. (☞ p. 50)
- **•** Connecter l'appareil photo à l'ordinateur à l'aide du câble USB. (c p. 51)
- **1 Ouvrir l'écran LCD pour allumer l'appareil photo.**
- **2 Sur l'appareil photo, sélectionner [LECTURE SUR PC].**

Bien qu'une boîte de dialogue apparaisse sur l'ordinateur, il n'est pas nécessaire de l'utiliser. PowerCinema démarre automatiquement.

**3 Cliquer sur [Rechercher vidéos] (pour la lecture de vidéos) ou [Rechercher photos] (pour la lecture de photos).**

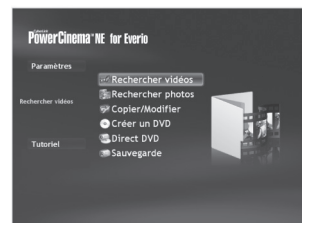

**4 Cliquer sur le support qui contient**  les fichiers désirés.

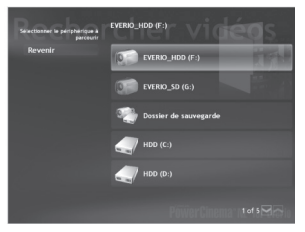

**5** Cliquer sur le fichier désiré.

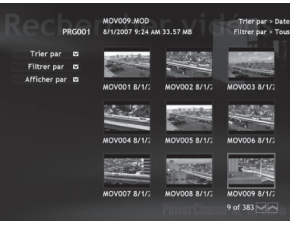

Les options de recherche s'affichent si l'on appuie sur Trier par / Filtrer par / Afficher par. Les utiliser pour trouver un fichier rapidement.

• **Trier par:**

L'ordre des fichiers est réorganisé en fonction de l'option sélectionnée.

• **Filtrer par:**

Les fichiers sont filtrés en fonction de l'option sélectionnée.

• **Affi cher par:**

Il est possible de changer le nombre de miniatures sur l'écran.

Pour plus d'informations sur le fonctionnement détaillé des logiciels, voir leurs fichiers Tutoriel ( $\equiv$  p. 57) ou le site Web de CyberLink (er p. 50).

### **Création d'un DVD-Vidéo**

#### **Préparation :**

- Installer les logiciels à partir du CD-ROM fourni. (☞ p. 50)
- Connecter l'appareil photo à l'ordinateur à l'aide du câble USB. (☞ p. 51)
- Ouvrir l'écran LCD pour allumer l'appareil photo.

Copie de fichiers vidéo qui n'ont jamais **été copiés**

### **1 Sur l'appareil photo, appuyer sur la touche DIRECT DVD.**

Bien qu'une boîte de dialogue apparaisse sur l'ordinateur, il n'est pas nécessaire de l'utiliser. PowerCinema démarre automatiquement.

### **2 La création et la gravure démarrent sur l'ordinateur.**

Cliquer sur [Arrêt] pour annuler la procédure.

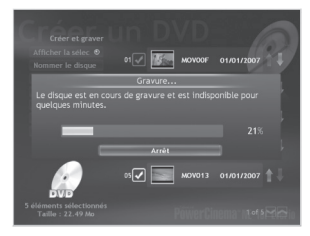

**3 Cliquer sur [OK].**

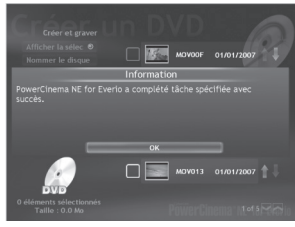

### **Sélection des fichiers à sauvegarder**

### **1 Sur l'appareil photo, sélectionner [CREER DVD].**

Bien qu'une boîte de dialogue apparaisse sur l'ordinateur, il n'est pas nécessaire de l'utiliser. PowerCinema démarre automatiquement.

### **2 Cliquer sur la case à cocher du fi chier désiré.**

Le symbole  $\blacktriangledown$  apparaît sur la gauche du fichier sélectionné.

Répéter cette étape pour sélectionner d'autres fichiers.

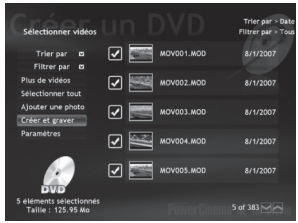

**3 Cliquer sur [Créer et graver].**

### **4 Cliquer sur [Gravure sur disque].**

La création et la gravure commencent. Cliquer sur [Arrêt] pour annuler la procédure.

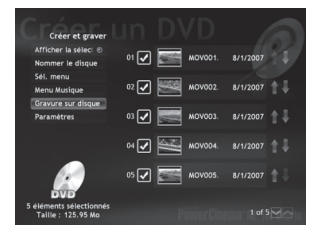

# **Autres opérations sur un ordinateur Windows® (suite)**

### **5 Cliquer sur [OK].**

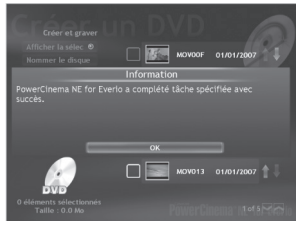

Pour plus d'informations sur le fonctionnement détaillé des logiciels, voir leurs fichiers Tutoriel ( $\text{C}$  p. 57) ou le site Web de CyberLink (☞ p. 50).

- **•** Vous pouvez utiliser les disques suivants :
	- **-** DVD-R/DVD+R (disques vierges)
	- **-** DVD-RW/DVD+RW (Ils doivent être formatés avant l'enregistrement. Le formatage supprime tout le contenu enregistré sur le disque.)
- **•** Les disques DVD-RAM ne peuvent pas être utilisés.
- Suivant les spécifications de l'appareil, il se peut que la lecture du disque créé soit impossible. Il se peut aussi que l'image s'arrête un instant à la jonction entre les scènes.
- L'ordinateur doit être équipé d'un lecteur et d'un logiciel de lecture compatibles pour lire le disque créé.

### **Obtenir plus des logiciels**

Pour plus d'informations sur l'utilisation des logiciels, voir les tutoriels des programmes respectifs ou les guides de l'utilisateur.

#### **PowerCinema NE for Everio**

- **1 Cliquer deux fois sur l'icône PowerCinema NE for Everio. Lancer PowerCinema NE for Everio.**
- **2 Cliquer sur [Tutoriel].**

**PowerProducer 3 NE**

- **1 Cliquer sur [Démarrer], puis sur [Tous les programmes] et sélectionner [CyberLink PowerProducer].**
- **2 Cliquer sur [PowerProducer Guide de l'utilisateur] ou [Fichier Lisezmoi].**

#### **PowerDirector 5 NE Express**

- **1 Cliquer sur [Démarrer], puis sur [Tous les programmes] et sélectionner [CyberLink PowerDirector Express].**
- **2 Cliquer sur [PowerDirector Express Guide de l'utilisateur] ou [Fichier Lisez-moi].**

### **Digital Photo Navigator 1.5**

Le guide de l'utilisateur est inclus en format PDF sur le CD-ROM.

- **1 Insérer le CD-ROM fourni dans le lecteur CD de l'ordinateur.**
- **2 Cliquer avec le bouton droit de la souris sur l'icône du CD-ROM dans [Poste de travail], puis cliquer sur [Ouvrir].**
- **3 Cliquer deux fois sur le dossier [DOCS].**
- **4** Ouvrir le fichier « Start.pdf » et **cliquer sur le bouton de la langue désirée.**

- Vous devez être connecté à l'Internet pour visualiser les tutoriels.
- Adobe® Acrobat® Reader™ ou Adobe® Reader® doivent être installé pour lire les fichiers PDF. Vous pouvez télécharger Adobe® Reader® depuis le site Web d'Adobe : http://www.adobe.com/

# Sauvegarde de fichiers sur un ordinateur Macintosh<sup>®</sup>

Vous pouvez sauvegarder les fichiers de l'appareil photo sur l'ordinateur.

### **Configuration système requise**

#### **Matériel :**

L'ordinateur Macintosh doit être équipé d'un connecteur USB 2.0 **Système d'exploitation :**

Mac OS X (v10.3.9, v10.4.2 à v10.4.10)

### **Connexion de l'appareil photo à l'ordinateur Macintosh**

**Préparation :**

Fermer l'écran LCD pour éteindre l'appareil photo.

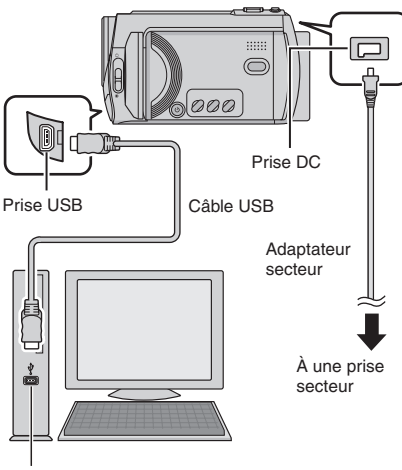

Port USB

#### **REMARQUES**

- Ne jamais déconnecter le câble USB lorsque le voyant d'accès/recharge de l'appareil photo est allumé ou clignotant.
- Pour éviter un dysfonctionnement de l'ordinateur, ne pas éteindre l'appareil lorsque le câble USB est connecté.
- Connecter l'appareil photo directement à l'ordinateur, sans passer par un concentrateur.
- Ne pas utiliser de prolongateur de câble USB.
- Lors de la copie de fichiers de l'ordinateur au support d'enregistrement sur l'appareil photo, n'inclure aucun autre fichier que ceux enregistrés avec l'appareil photo.
- Ne supprimer, déplacer ou renommer aucun fichier ni dossier sur l'appareil photo depuis l'ordinateur.

### **L** Une fois l'utilisation terminée

Toujours suivre la procédure ci-dessous pour déconnecter l'appareil photo ou pour éteindre l'appareil photo ou l'ordinateur. Un non-respect de cette procédure peut endommager l'appareil photo et l'ordinateur.

- 1) Déplacer l'icône du support d'enregistrement sur l'icône [Trash]. Si un message de confirmation s'affiche, cliquer sur [OK].
- 2) Vérifier que le voyant d'accès/recharge de l'appareil photo n'est ni allumé, ni clignotant.

Si le voyant d'accès/recharge est allumé ou clignote, attendre qu'il s'éteigne avant de continuer.

- 3) Déconnecter le câble USB.
- 4) Éteindre l'appareil photo et l'ordinateur.

### **Sauvegarde de fichiers sur un ordinateur Macintosh**

### **Préparation :**

Connecter l'appareil photo à l'ordinateur à l'aide du câble USB. (c p. 58)

- **1 Sur l'ordinateur, créer un dossier**  pour y sauvegarder les fichiers.
- **2 Ouvrir l'écran LCD pour allumer l'appareil photo.**
- **3 Sur l'appareil photo, sélectionner [LECTURE SUR PC].**
- **4 Double-cliquer sur [EVERIO\_HDD] ou [EVERIO\_SD].**

### • **DCIM :**

Dossier contenant des fichiers de photo. Pour sauvegarder les fichiers individuellement, ouvrir ce dossier et déplacer les fichiers tels que [PIC\_0001. JPG] un par un.

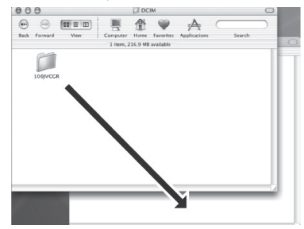

### **REMARQUE**

Pour plus de détails sur l'utilisation des dossiers, voir page 60.

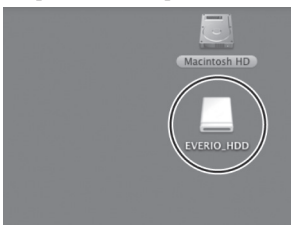

**5 Sélectionner le dossier à sauvegarder et le déplacer dans le dossier créé à l'étape 1.**

### • **SD\_VIDEO :**

Dossier contenant des fichiers vidéo. Pour sauvegarder les fichiers individuellement, ouvrir ce dossier et déplacer les fichiers tels que [PRG001] un par un.

# **Structure des dossiers et extensions**

Support d'enregistrement **X** = nombre

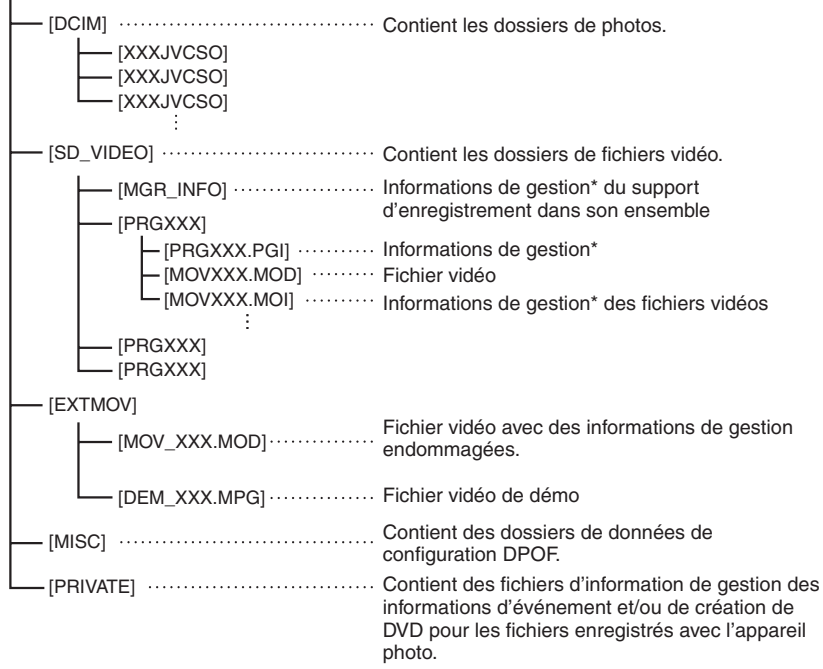

\* Informations telles que la date et l'heure d'enregistrement, stockées avec le fichier vidéo.

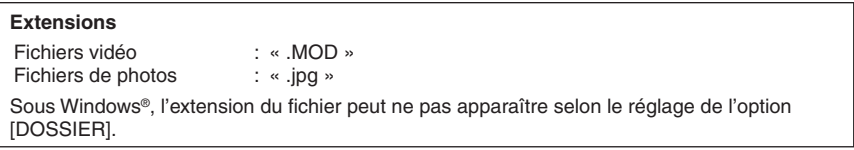

# **Informations du support client**

### **Nous contacter pour plus d'informations sur les logiciels fournis.**

L'utilisation de ces logiciels est autorisée selon les termes de la licence des logiciels.

### **JVC**

Préparer les informations suivantes avant de contacter l'agence ou le bureau JVC local le plus proche concernant ces logiciels (se reporter au réseau de service après-vente mondial JVC à l'adresse http://www.jvc-victor.co.jp/english/worldmap/index-e.html).

- Nom du produit
- Modèle
- Problème
- Message d'erreur

• Ordinateur Fabricant Modèle (ordinateur de bureau / portable) Unité centrale Système d'exploitation Mémoire (Mo) Espace disponible sur le disque dur (Go)

Veuillez noter que la réponse à vos questions peut prendre un certain temps en fonction de leur nature.

JVC ne peut pas répondre aux questions concernant l'opération de base de votre ordinateur ou aux questions concernant les spécifications ou les performances du système d'exploitation, d'autres applications ou pilotes.

### **CyberLink**

### **Assistance téléphonique/par télécopie**

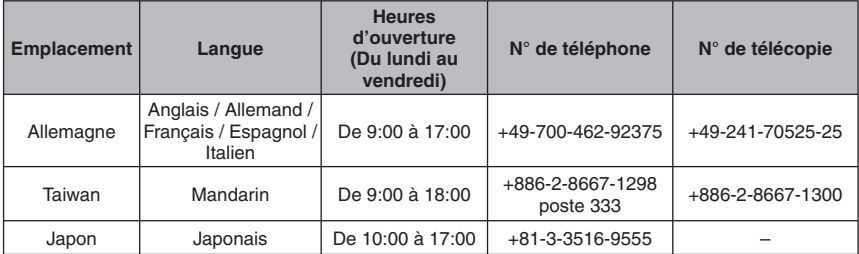

### **Assistance vocale payante**

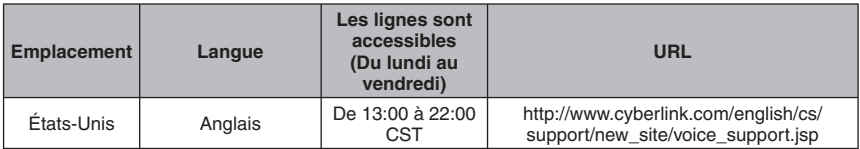

### **Assistance par Internet/courrier électronique**

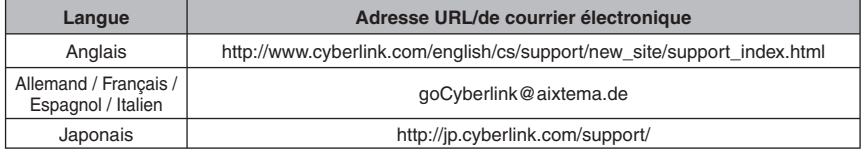

# **Modifi cation des réglages à l'aide des menus**

**Ex.) Régler [DETECTION DE CHUTE] sur [ARRET].**

**1 Toucher la touche MENU.**

### **2 Sélectionner le menu désiré.**

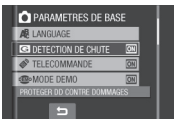

### **3 Sélectionner le réglage désiré.**

Pour plus de détails sur chaque menu, voir ci-dessous.

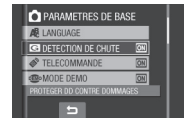

- L **Pour retourner à l'écran précédent** Sélectionner  $\blacktriangle$ .
- **Pour quitter l'écran** Sélectionner [FIN].

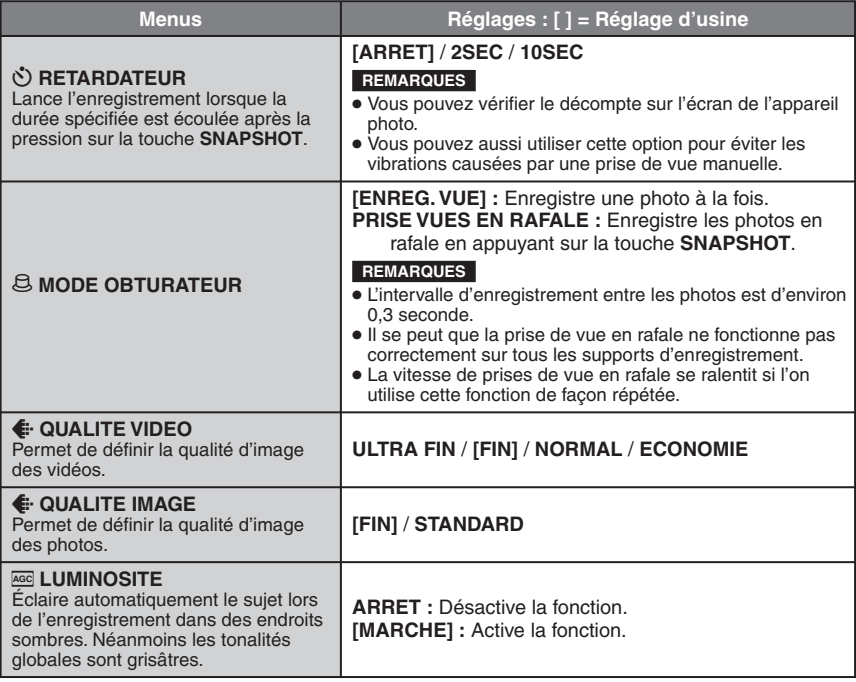

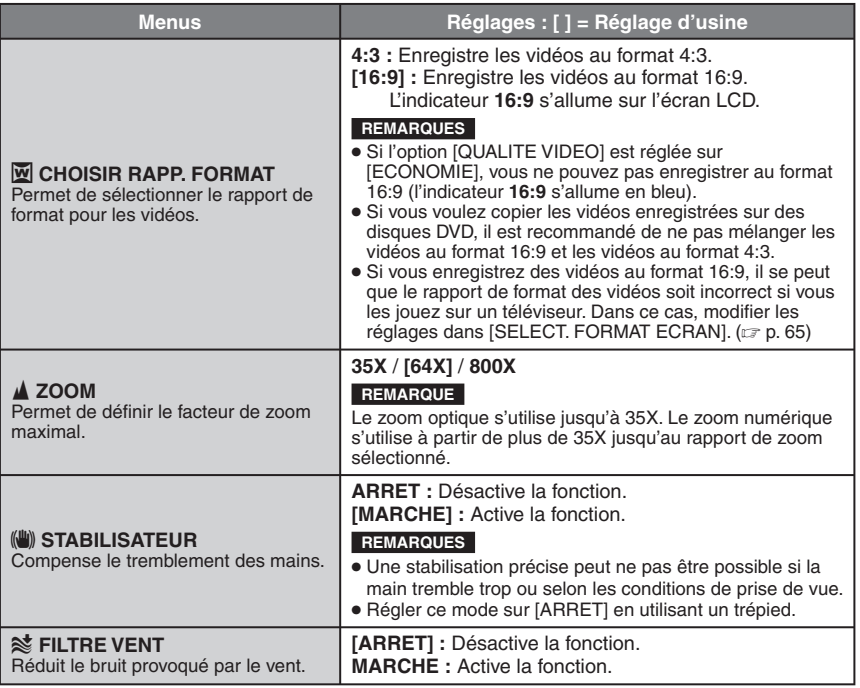

# **Modification des réglages des menus (suite)**

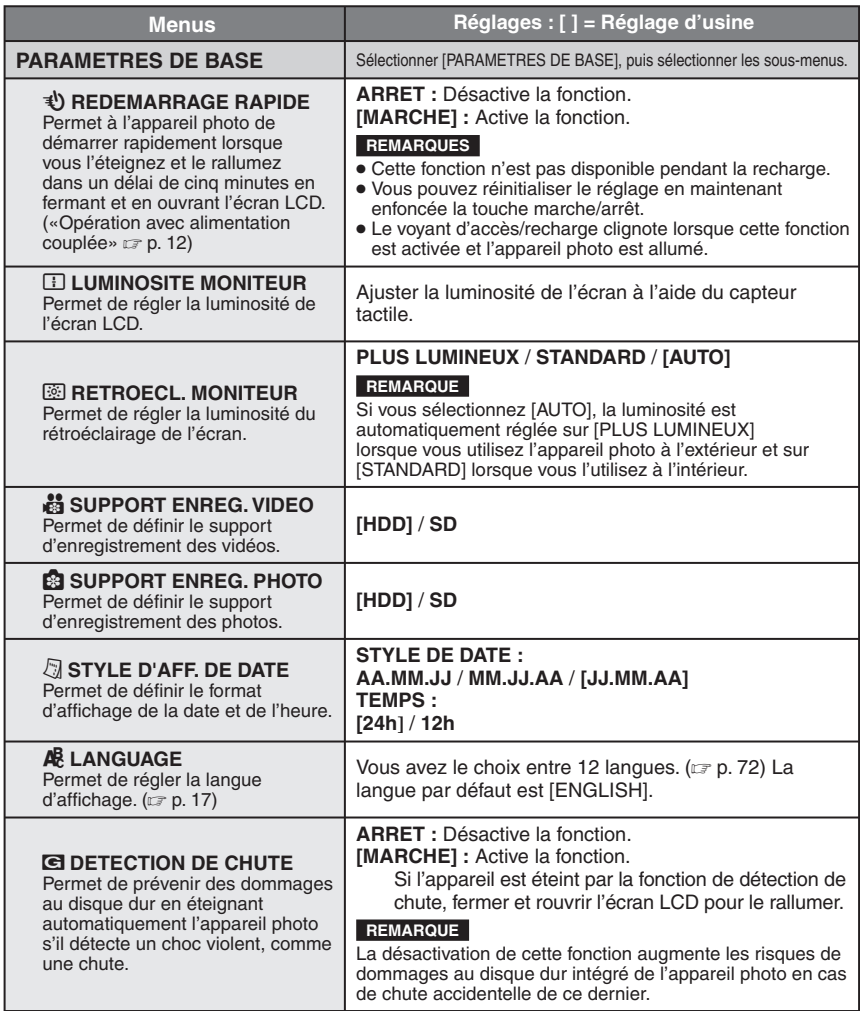

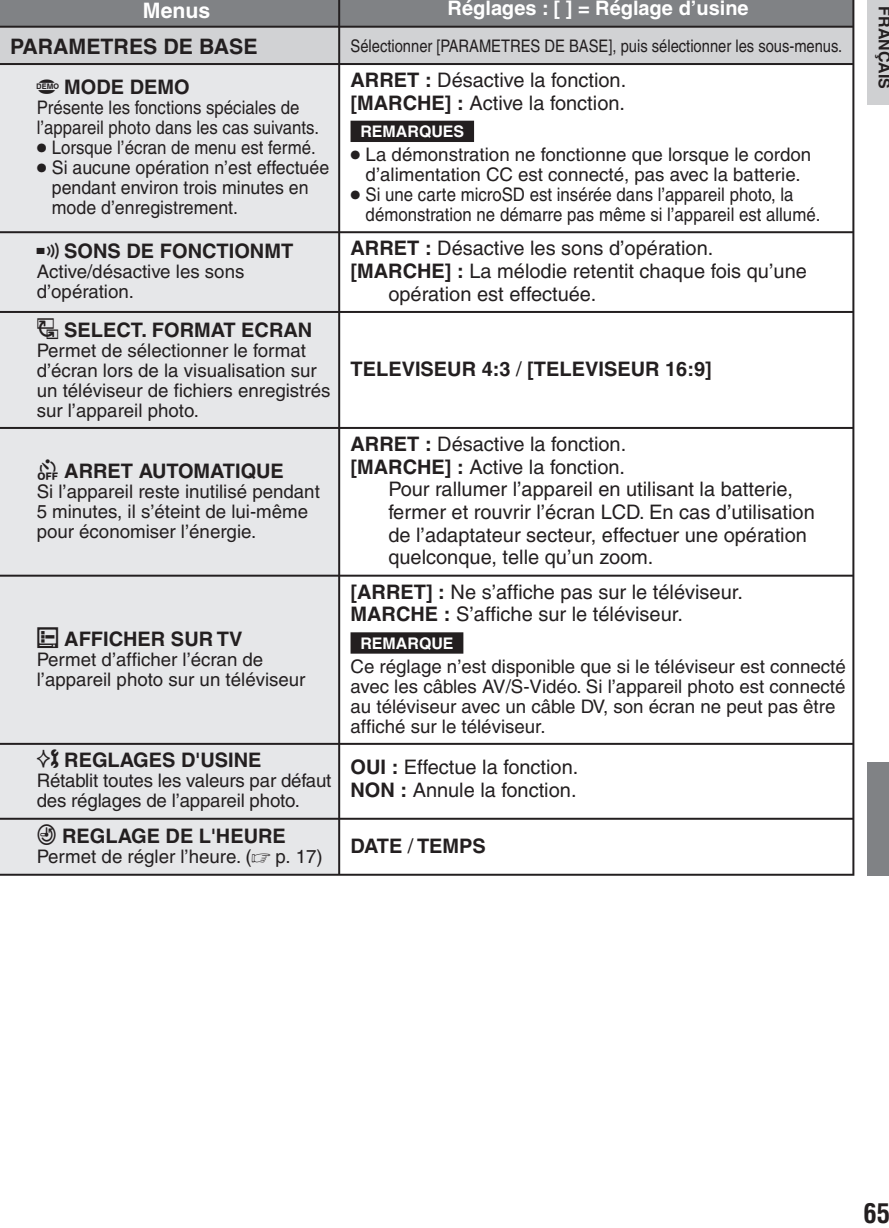

# **Modification des réglages des menus (suite)**

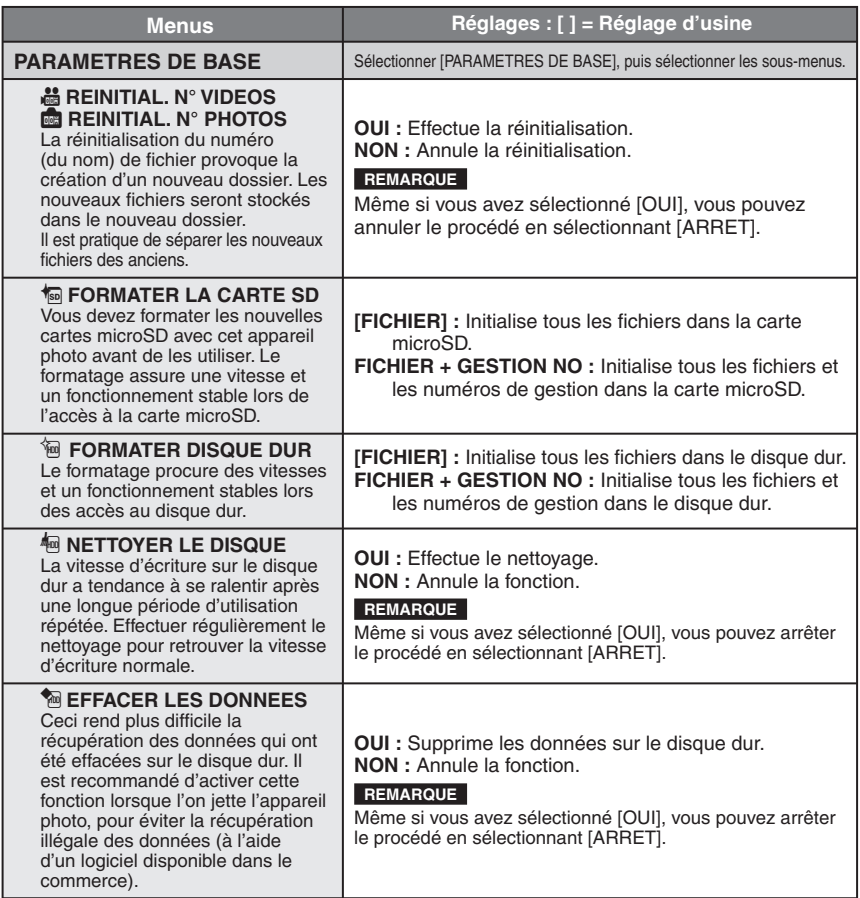

# **Dépannage**

L'appareil photo est un appareil commandé par un microprocesseur. Le bruit et les interférences externes (provenant d'un téléviseur, d'un poste de radio, etc.) peuvent l'empêcher de fonctionner correctement.

#### **Les phénomènes suivants ne sont pas des dysfonctionnements.**

- L'appareil photo chauffe lorsqu'il est utilisé pendant une période prolongée.
- La batterie chauffe pendant la recharge.
- · Pendant la lecture d'un fichier vidéo. l'image s'arrête momentanément ou le son est interrompu aux jonctions entre les scènes.
- Pour résoudre le problème, suivre tout d'abord les instructions ci-dessous.
- Si le problème n'est pas résolu, réinitialiser l'appareil photo. ( $\text{cr}$  ci-dessous)
- Si le problème subsiste, consulter le revendeur JVC le plus proche.
- L **Pour réinitialiser l'appareil photo**
	- 1) Fermer l'écran LCD pour éteindre l'appareil photo, puis retirer la source d'alimentation (batterie ou adaptateur secteur) de l'appareil, et la replacer.
	- 2) Sélectionner [REGLAGES D'USINE] dans le MENU. ( $\mathbb{CP}$  p. 65)

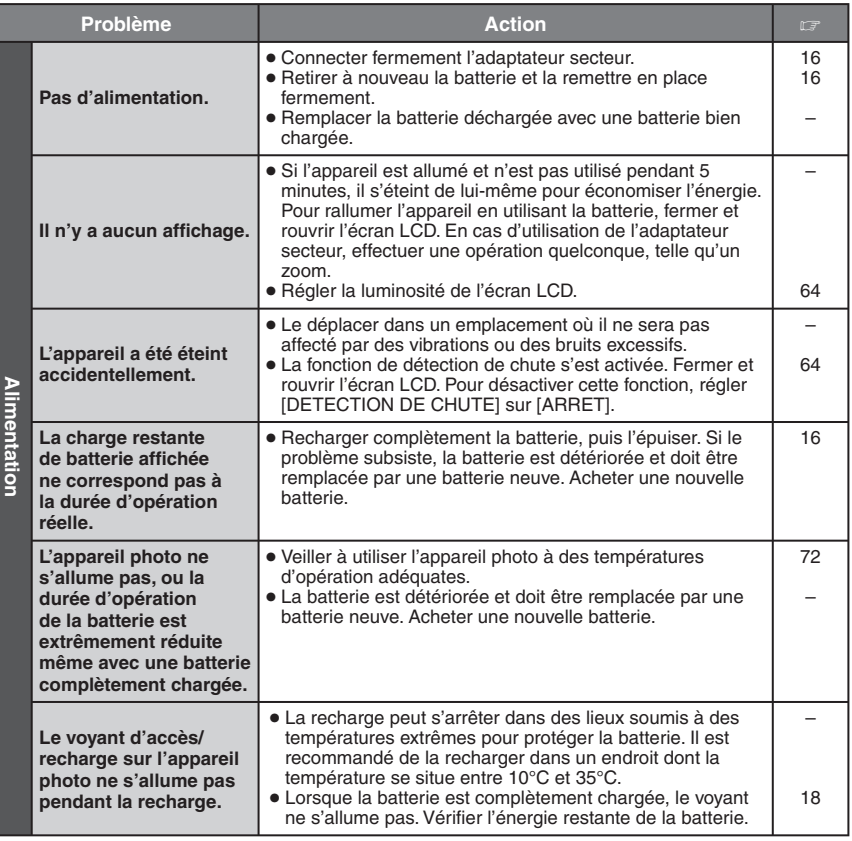

# **Dépannage(suite)**

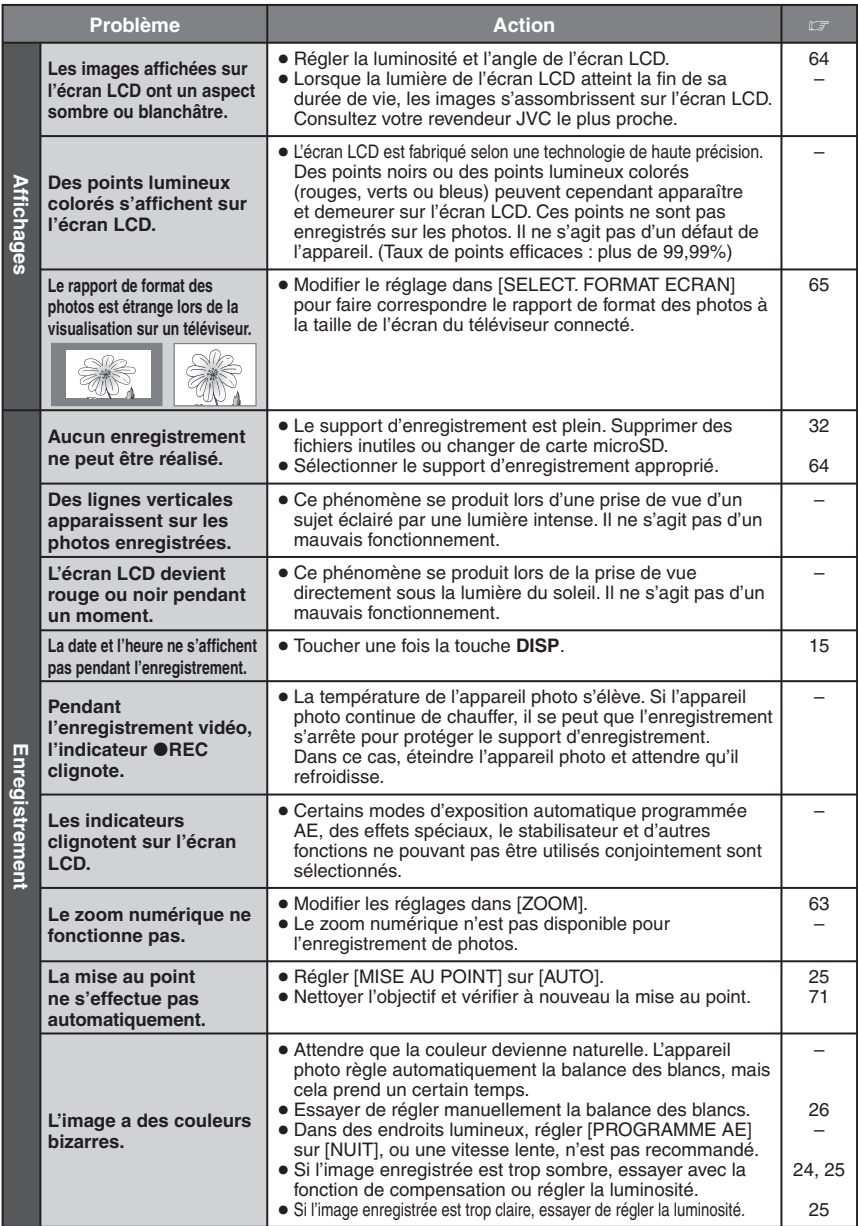

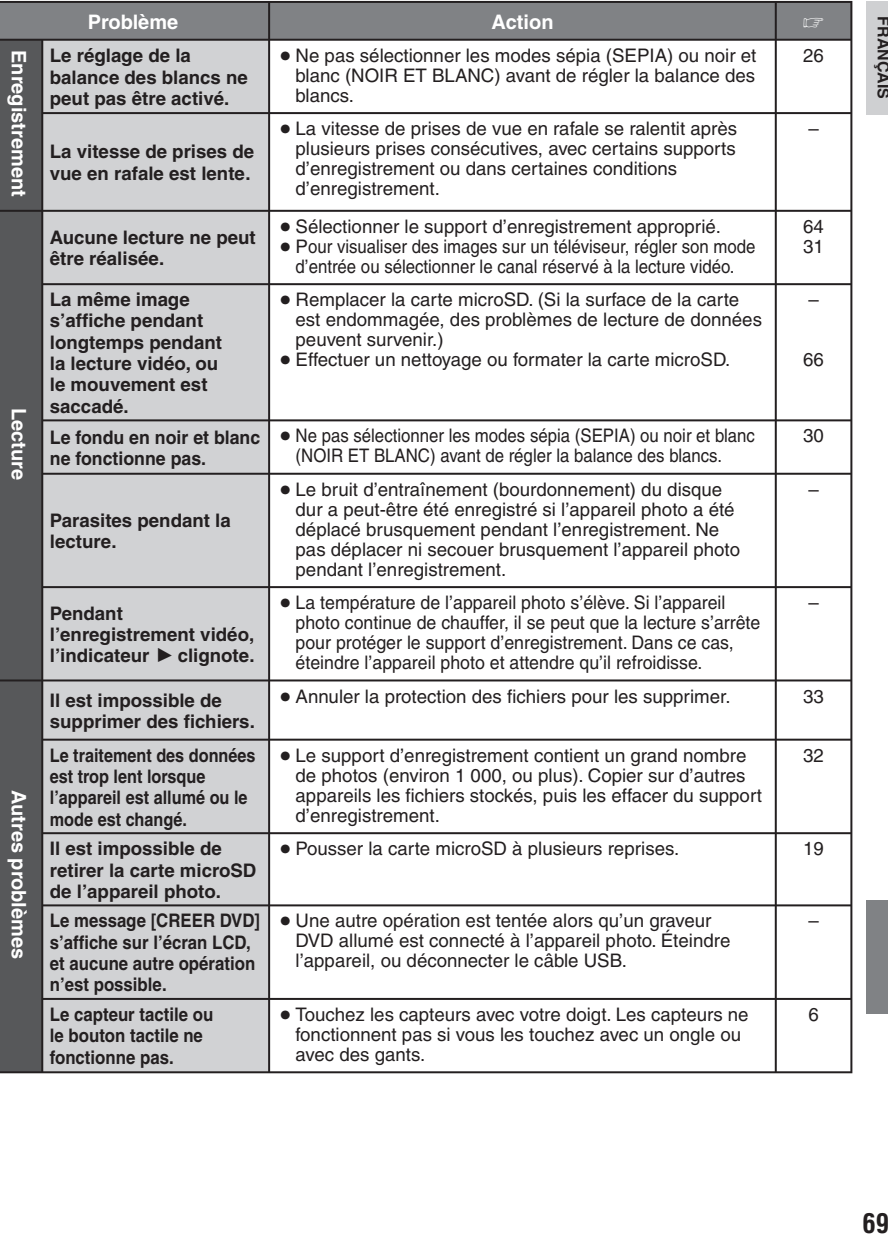

# **Messages d'avertissement**

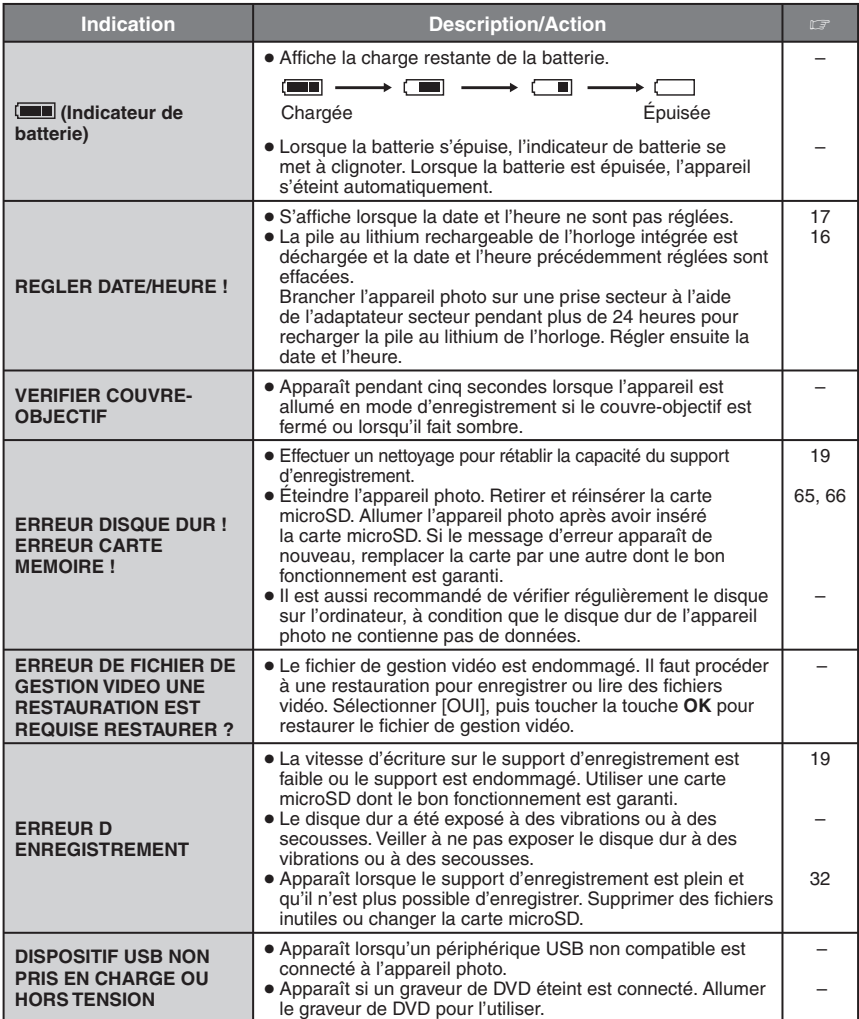

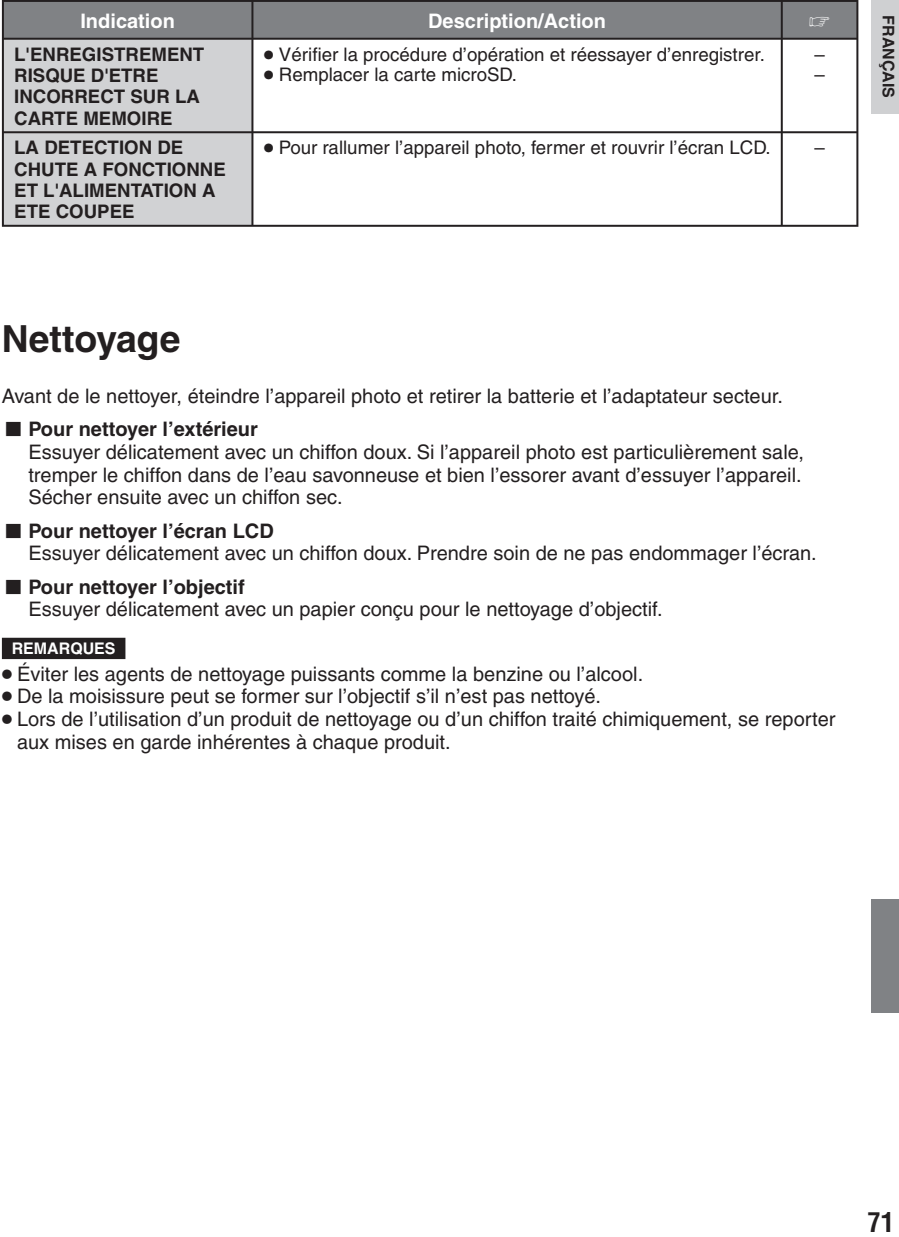

# **Nettoyage**

Avant de le nettoyer, éteindre l'appareil photo et retirer la batterie et l'adaptateur secteur.

### **Pour nettover l'extérieur**

Essuyer délicatement avec un chiffon doux. Si l'appareil photo est particulièrement sale, tremper le chiffon dans de l'eau savonneuse et bien l'essorer avant d'essuyer l'appareil. Sécher ensuite avec un chiffon sec.

#### ■ Pour nettover l'écran LCD

Essuyer délicatement avec un chiffon doux. Prendre soin de ne pas endommager l'écran.

#### ■ Pour nettover l'objectif Essuyer délicatement avec un papier conçu pour le nettoyage d'objectif.

- Éviter les agents de nettoyage puissants comme la benzine ou l'alcool.
- De la moisissure peut se former sur l'objectif s'il n'est pas nettoyé.
- Lors de l'utilisation d'un produit de nettoyage ou d'un chiffon traité chimiquement, se reporter aux mises en garde inhérentes à chaque produit.

# **Spécifi cations**

### **Appareil photo**

### L **Général**

**Alimentation** 11 V CC (en utilisant l'adaptateur secteur) 7,2 V CC (en utilisant la batterie)

#### **Consommation** Environ 2,7 W\*

\* Lorsque l'éclairage LED est éteint et l'éclairage de l'écran est réglé sur le mode [STANDARD].

#### **Dimensions (L x H x P)** 113 mm x 68 mm x 54 mm

**Poids**

Environ 315 g (avec la ceinture de la poignée) Environ 360 g (avec la batterie et la ceinture de la poignée)

#### **Température d'opération** 0°C à 40°C

**Humidité d'opération** 35% à 80%

**Température de stockage**  $-20^{\circ}$ C à 50 $^{\circ}$ C

### **Capteur**

CCD 1/6" (800 000 pixels)

**Objectif** F 1,8 à 4,0, f = 2,2 mm à 77 mm, objectif motorisé 35:1

### Diamètre du filtre

ø 30,5 mm **Écran LCD**

2,7" mesuré en diagonale, écran LCD/ système à matrice active TFT

### **Haut-parleur**

Monaural

**Éclairage LED**

Moins de 1,5 m (distance de prise de vue recommandée)

### **Langue**

Anglais/Français/Allemand/Espagnol/Italien/ Néerlandais/Portugais/Russe/Polonais/ Tchèque/Suédois/Hongrois

### L **Vidéo/Audio**

**Format** SD-VIDEO

**Format d'enregistrement et de lecture** Vidéo : MPEG-2 Audio : Dolby numérique (2 voies) **Format du signal** Norme PAL

### **Mode d'enregistrement (vidéo)**

ULTRA FIN : 720 x 576 pixels, 8,5 Mbit/s (VBR) FIN : 720 x 576 pixels, 5,5 Mbit/s (VBR) NORMAL : 720 x 576 pixels, 4,2 Mbit/s (VBR) ECONOMIE : 352 x 288 pixels, 1,5 Mbit/s (VBR) **Mode d'enregistrement (audio)** ULTRA FIN : 48 kHz, 384 Kbit/s FIN : 48 kHz, 384 Kbit/s NORMAL : 48 kHz, 256 Kbit/s ECONOMIE : 48 kHz, 128 Kbit/s

### L **Photos**

**Format** JPEG **Taille de l'image** 1 mode (640 x 480) **Qualité de l'image** 2 modes (FIN/STANDARD)

### L **Connecteurs**

**USB** Type mini USB A et B, compatible USB 2.0

### **Adaptateur secteur**

#### **Alimentation requise** CA 110 V à 240 V $\sim$ , 50 Hz/60 Hz **Sortie**  $11$  V CC  $\overline{---}$ , 1 A
#### **Durée d'enregistrement (minutes) approximative (vidéo)**

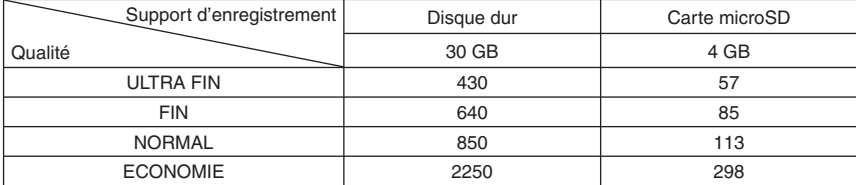

#### **Nombre approximatif d'images qu'il est possible d'enregistrer (photos)**

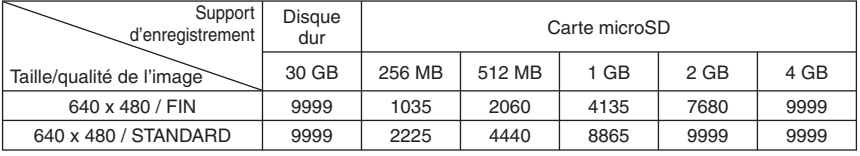

#### **Temps de recharge / d'enregistrement requis (approx.)**

\* Lorsque l'éclairage LED est éteint et l'éclairage de l'écran est réglé sur le mode [STANDARD].

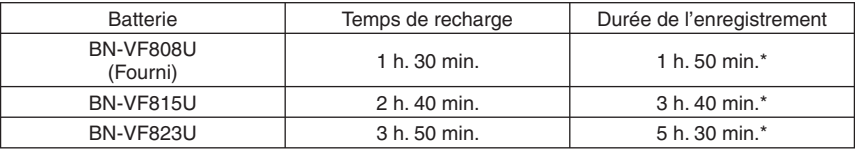

## **Consignes de sécurité**

#### **Batteries**

La batterie fournie est une batterie au lithiumion. Avant d'utiliser la batterie fournie ou une batterie en option, bien lire les consignes suivantes :

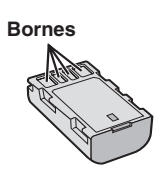

#### **• Pour éviter tout accident** ... **ne pas** brûler.

- ... **ne pas** court-circuiter les bornes. Maintenir celle-ci éloignée de tout objet métallique lorsqu'elle n'est pas utilisée. En cas de transport, s'assurer que le cache de la batterie fournie est en place. Si vous avez égaré le cache de la batterie, placer celle-ci dans un sac plastique.
- ... **ne pas** modifier ni démonter.
- ... **ne pas** exposer la batterie à des températures supérieures à 60 °C car celle-ci risquerait de surchauffer, d'exploser ou de prendre feu.
- ... utiliser uniquement les chargeurs spécifiés.
- **Pour éviter tout endommagement et prolonger la durée de vie utile**
- ... ne pas soumettre à un choc inutile.
- ... recharger à l'intérieur d'une plage de température de 10°C à 35°C. Il s'agit d'une batterie à réaction chimique — des températures basses peuvent gêner la réaction chimique, tandis que des températures élevées peuvent faire obstacle à une recharge complète.
- ... entreposer dans un endroit frais et sec. Toute exposition prolongée à de températures élevées accélérera la décharge naturelle et diminuera la durée de vie utile.
- ... charger et décharger complètement la batterie tous les 6 mois lors d'un entreposage pendant une période de temps prolongée.
- ... retirer l'appareil du chargeur ou le débrancher lorsque vous ne vous en servez pas ; certains appareils, même éteints, continuent de consommer du courant.

#### **Support d'enregistrement**

- **Veiller à suivre les directives ci-dessous pour éviter d'altérer ou d'endommager les données enregistrées.**
	- Ne pas déformer ou laisser tomber le support d'enregistrement, ou le soumettre à une forte pression, des secousses ou des vibrations.
	- Ne pas éclabousser le support d'enregistrement avec de l'eau.
	- Ne pas utiliser, remplacer ou entreposer le support d'enregistrement dans des endroits fortement exposés à de l'électricité statique ou à des parasites électriques.
	- Ne pas mettre l'appareil photo hors tension ou retirer la batterie ou l'adaptateur secteur pendant la prise de vue, la lecture ou l'accès au support d'enregistrement.
	- Ne pas placer le support d'enregistrement à proximité d'objets possédant un fort champ magnétique ou émettant de fortes ondes électromagnétiques.
	- Ne pas ranger le support d'enregistrement dans des endroits exposés à une température élevée ou à une forte humidité.
	- Ne pas toucher les pièces métalliques.
- Lors du formatage ou de l'effacement des données à l'aide des fonctions de l'appareil photo, seules les informations de gestion des fichiers sont modifiées. Les données ne sont pas complètement effacées du disque dur. Si vous souhaitez effacer complètement toutes les données, nous vous recommandons soit d'utiliser un logiciel disponible dans le commerce spécialement conçu à cette fin, soit de détruire physiquement l'appareil photo à l'aide d'un marteau, etc.

### **Écran LCD**

- **Pour éviter tout endommagement de l'écran LCD, NE PAS**
- ... le pousser trop fortement ou lui faire subir des chocs.
- ... placer l'appareil photo avec l'écran LCD en dessous.
- **Pour prolonger sa durée de vie utile**
- ... éviter de le frotter à l'aide d'un chiffon rugueux.

#### **Appareil principal**

- **Pour votre sécurité, NE PAS**
- ... ouvrir le boîtier de l'appareil photo.
- ... démonter ou modifier l'appareil.
- ... laisser pénétrer des substances inflammables. de l'eau ou des objets métalliques dans l'appareil.
- ... retirer la batterie ou débrancher l'appareil pendant que celui-ci est sous tension.
- ... laisser la batterie à l'intérieur de l'appareil photo lorsque celui-ci n'est pas utilisé.
- ... placer des sources de flammes nues, telles que des bougies allumées, sur l'appareil.
- ... exposer l'appareil à l'égouttage ou aux éclaboussements.
- ... laisser s'accumuler de la poussière ou placer des objets métalliques sur la prise d'alimentation ou une prise de courant murale. ... insérer des objets dans l'appareil photo.
- **Éviter d'utiliser l'appareil**
- ... dans des endroits trop humides ou poussiéreux.
- ... dans des lieux exposés à de la suie ou à de la vapeur (par exemple, près d'une cuisinière).
- ... dans des endroits trop exposés aux chocs ou vibrations.
- ... près d'un téléviseur.
- ... près d'appareils générant des champs magnétiques ou électriques intenses (hautparleurs, antennes de diffusion, etc.).
- ... dans des lieux exposés à des températures extrêmement élevées (au-delà de 40°C) ou extrêmement basses (en deçà de 0°C).
- ... dans les endroits où la pression d'air est basse (plus de 3000 m au-dessus du niveau de la mer).
- **NE PAS laisser l'appareil**
- ... dans des lieux exposés à des températures supérieures à 50°C.
- ... dans des lieux exposés à des taux d'humidité extrêmes (en deçà de 35 % ou au-delà de 80 %).
- ... en plein soleil.
- ... dans une voiture hermétiquement fermée en période estivale.
- ... près d'un radiateur.
- ... en hauteur, sur un téléviseur par exemple. Si l'appareil est placé en hauteur alors que le câble est raccordé, celui-ci peut être coincé et l'appareil peut tomber. Dans ce cas, il risque de ne plus fonctionner.
- **Pour protéger l'appareil, NE PAS**
- le mouiller
- ... le faire tomber ou le cogner contre des objets durs.
- ... le soumettre à trop de chocs ou vibrations durant le transport.
- ... maintenir l'objectif orienté vers des objets extrêmement lumineux pendant trop longtemps.
- ... exposer l'objectif à la lumière directe du soleil.
- ... le balancer inutilement par la dragonne.
- ... trop balancer l'étui souple lorsque l'appareil photo est à l'intérieur.
- **Pour éviter une chute de l'appareil,**
	- Fixer la dragonne et serrer la ceinture de la poignée fermement.
	- Lors de l'utilisation de l'appareil photo avec un trépied, fixer fermement l'appareil sur le trépied.

 Si l'appareil photo se détache et tombe, il peut causer des blessures ou être endommagé. Si un enfant utilise l'appareil, un adulte doit être présent.

Cher(e) client(e), **[Union européenne]**

Cet appareil est conforme aux directives et normes européennes en vigueur concernant la compatibilité électromagnétique et à la sécurité électrique.

Représentant européen de la société Victor Company of Japan Limited : JVC Technology Centre Europe GmbH Postfach 10 05 52 61145 Friedberg Allemagne

## **Lexique**

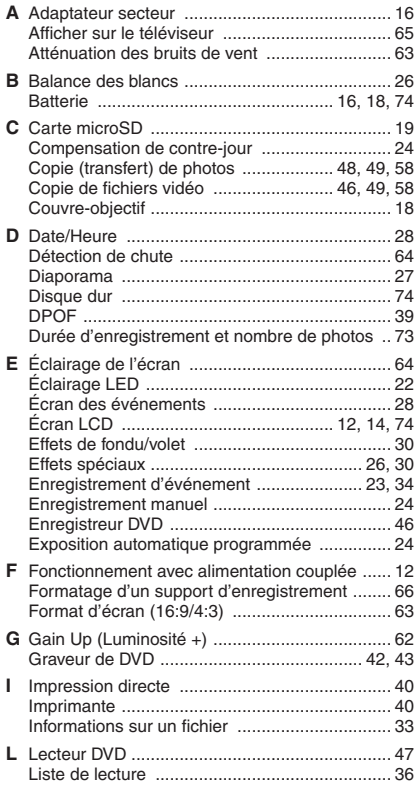

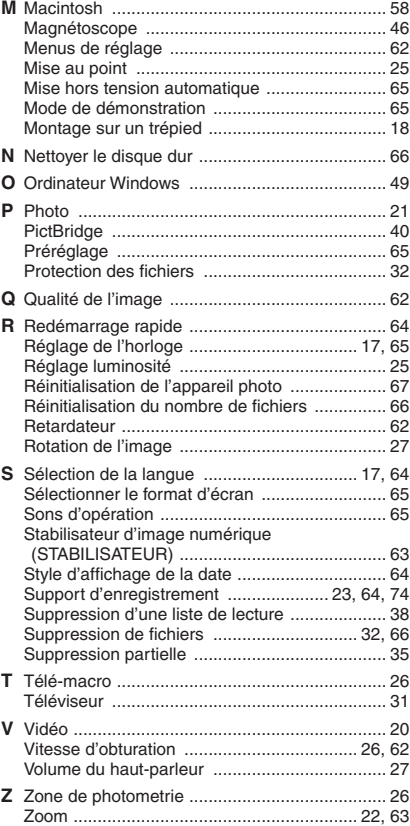

# **JVC**

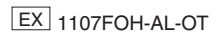